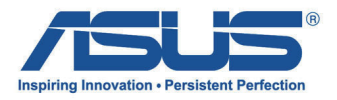

# 華碩 All-in-One 計算機/ ASUS All-in-One PC 用戶手冊

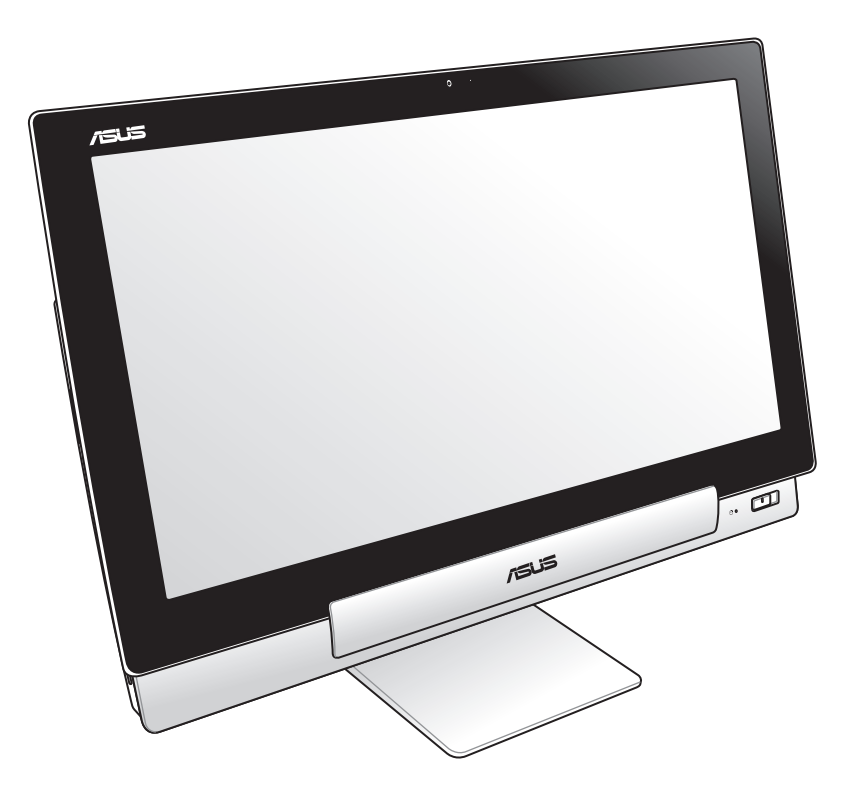

## P1801 系列

C7705 1.00 版 2013 年 9 月發行

#### P1801 华硕 All-in-One 计算机必须与 P1801-T 平板电脑搭配使用

#### 版权说明

© ASUSTeK Computer Inc. All rights reserved. 华硕电脑股份有限公司保留所有权利。

本用户手册包括但不限于其所包含的所有信息都受到著作权法的保护,未经华硕电脑股 份有限公司(以下简称"华硕")许可,不得有任何仿造、复制、摘抄、转译、发行等行 為或為其它利用。

#### **免責聲明**

本用户手册是以"现状"及"以目前明示的条件下"的状态提供给您。在法律允许的范 围内,华硕就本用户手册,不提供任何明示或默示的担保及保证,包括但不限于商业畅销 性、特定目的适用性、未侵害任何他人权利及任何使用本用户手册或无法使用本用户手册 的保证,且华硕对因使用本用户手册而获取的结果或通过本用户手册所获得任何信息的准 确性或可靠性不提供担保及保证。

用户应自行承担使用本用户手册的所有风险。用户明确了解并同意华硕、华硕的被授权 人及董事、管理层、员工、代理商、关联企业皆无须为您因本用户手册、或因使用本用户 手册、或因不可归责于华硕的原因而无法使用本用户手册或其任何部分而可能产生的衍 生、附带、直接、间接、特别、惩罚或任何其它损失(包括但不限于利益损失、业务中 断、数据遗失或其它金钱损失)负责,不论华硕是否被告知发生上述损失之可能性。

由于部分国家或地区可能不允许责任的全部免除或对上述相关性的责任限制,所以上述限 制或排除條款可能對您不適用。

用户知悉华硕有权随时修改本用户手册。本产品规格或驱动程序一经改变,本用户手 冊將會隨之更新。本用戶手冊更新的詳細說明請您訪問華碩的客戶服務網http://support. asus.com,或是直接与华硕电脑客户关怀中心400-620-6655联系(不能拨打400电话的 用户,请拨打技术支持电话021-34074610)。

对于本用户手册中提及的第三方产品名称或内容,其所有权及知识产权都为各产品或内 容所有人所有且受现行知识产权相关法律及国际条约的保护。

当下列两种情况发生时,本产品将不再受到华硕的保修及服务:

(1)本产品曾经讨非华硕授权的维修、规格更改、零件替换或其它未经过华硕授权的行为。

(2)本产品序号模糊不清或丢失。

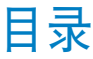

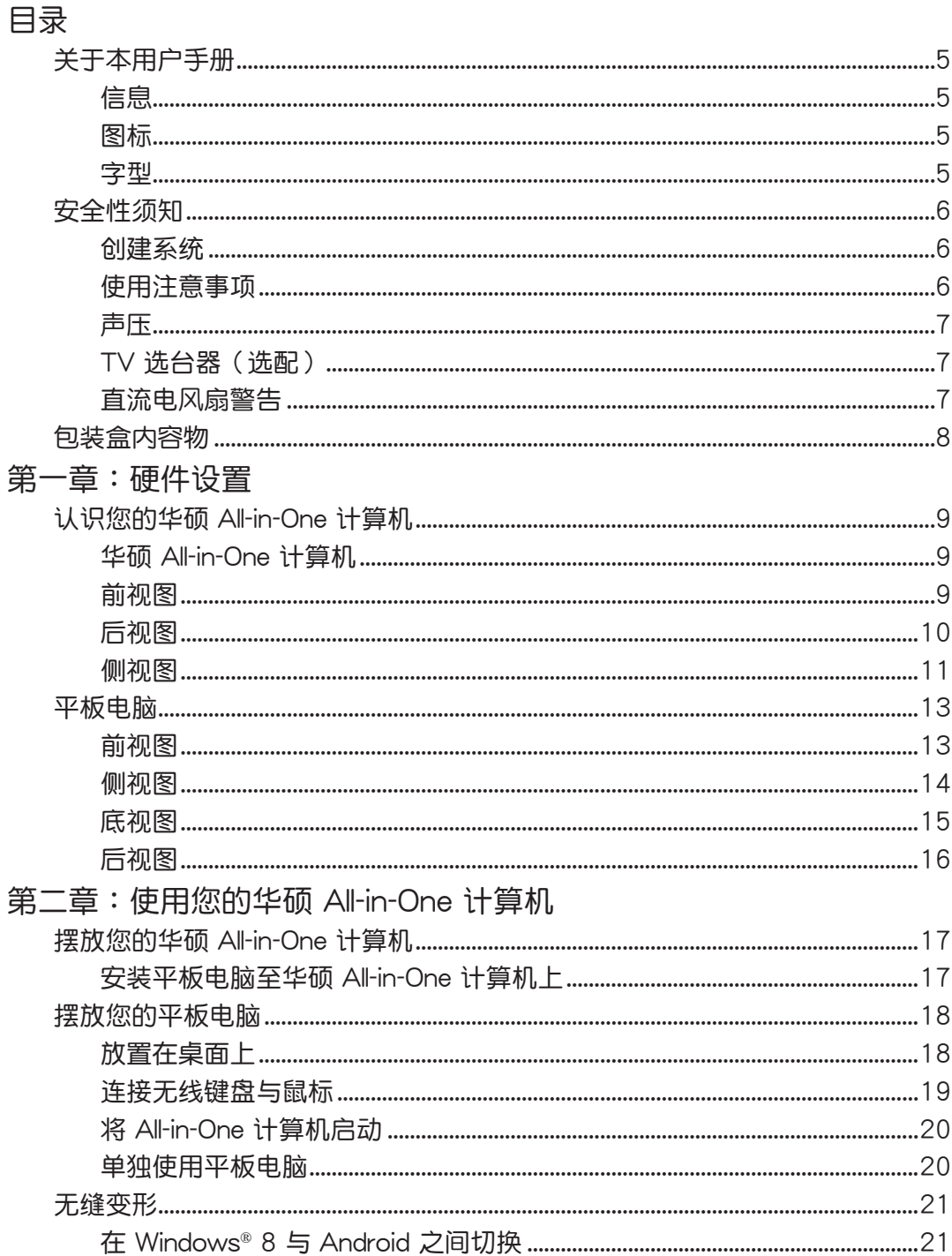

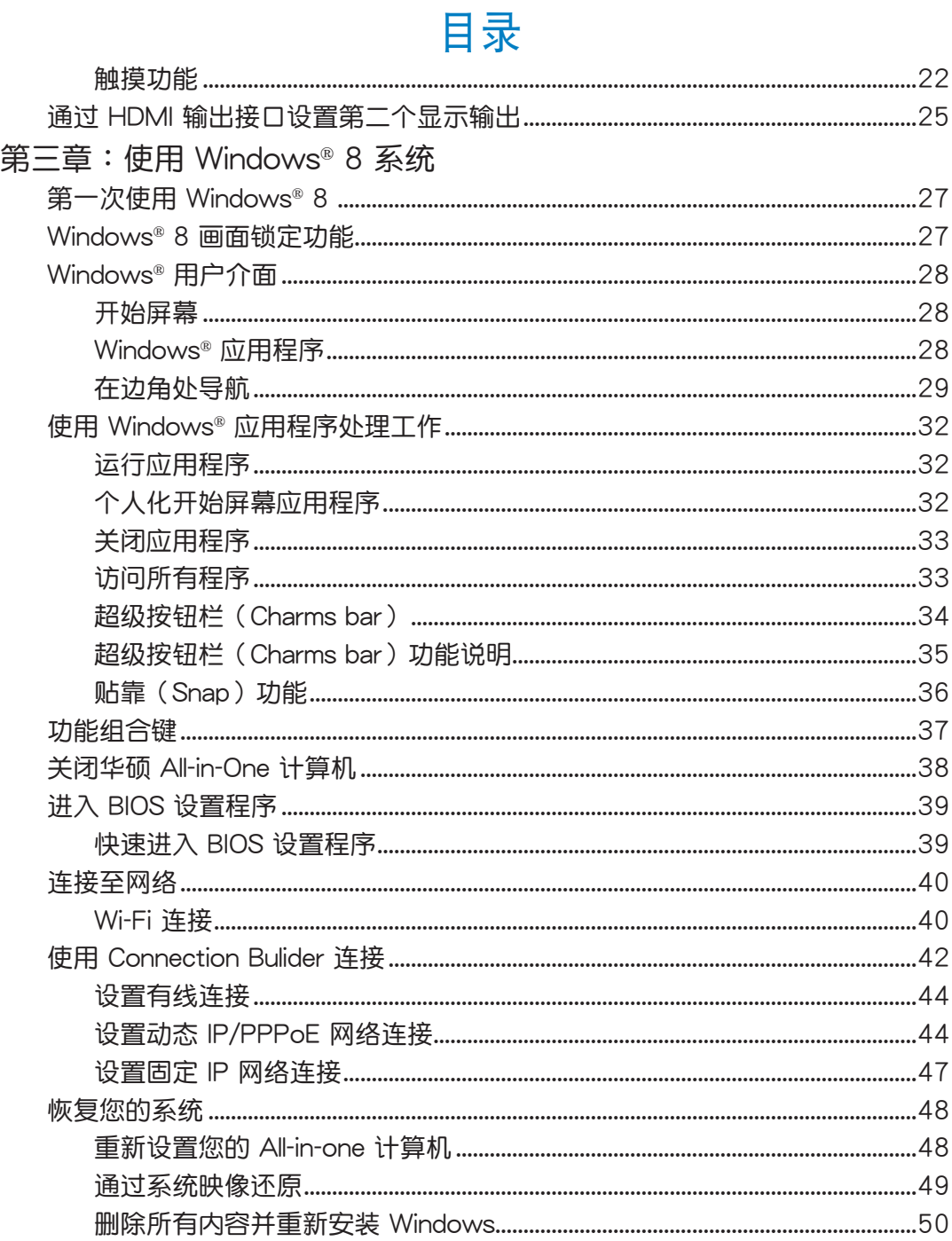

附录

#### <span id="page-4-0"></span>关于本用户手册

本用户手册提供您关于华硕 All-in-One 计算机的硬件信息与软件功能,内容则是由下面几 个音节所组成:

第一章: 硬件设置

本章节介绍关于华硕 All-in-One 计算机上各硬件元件的功能与说明。

第二章: 使用您的华硕 All-in-One 计算机

本章节提供您华硕 All-in-One 计算机的各项使用信息。

第三章:使用 Windows® 8 系統

本章節概述介紹如何在華碩 All-in-One 計算機上面使用 Windows® 8 操作系統。

#### 信息

為了強調手冊中的重要信息,信息說明會以下列方式呈現:

**重要!**本信息包含必須遵守才能完成工作的重要信息。

说明:本信息包含助于完成工作的额外信息与提示。

**警告!**信息包含在特定工作時必須遵守以維護用戶安全以及避免造成華碩 All-in-one 計算機 數據與組件毀損的重要信息。

#### 圖標

下列圖標分別表示可用來在華碩 All-in-One 計算機上完成所有工作的不同設備。

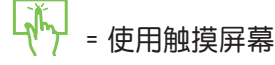

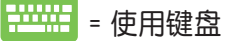

#### 字型

**粗體** = 代表必須選取的菜單或項目。

斜体 = 代表必须按下的按键。

在本手册中所有的产品图与软件图片只能参考,请依您实际的产品规格与软件画 面为主。请随时访问华硕网站:www.asus.com.cn 以了解相关更新的信息。

## <span id="page-5-0"></span>安全性須知

华硕 All-in-One 计算机为经过设计与测试以符合最新安全标准的信息技术设备。然而,为 确保您的安全,在使用本产品前,请详阅以下的安全操作说明。

#### 創建系統

- 在您使用本系统前,请先阅读并依照用户手册上的说明操作。
- 请勿将本产品放置在容易受潮或有发热源(如散热器附近)的位置。
- 请将本产品放置在平稳的地方。
- 机箱上有开孔之处请保持通风,请不要阻挡或遮盖这些开孔,以确保在本系统周围的 空間距離能保持通風。也請不要拿任何物件塞入這些通風孔。
- 本产品的推荐操作环境之温度为介于 0℃ 至 40℃ 之间。
- 若您使用电源延长线,请确认安装在延长在线所有设备的总使用安培数不会超过其额 定功率。

#### 使用注意事項

- 请不要在电源线上走动,或将任何东西压在电源线上。
- 请不要让水或任何液体溅到本产品。
- 当系统关机后,仍有极小的电流流通,若要清理系统,请记得先将所有电源、调制解 调器与网线从插座上拔除。
- 為了讓屏幕保持較佳的觸摸感應能力,每隔一段時間需要進行清潔的動作,隨時保持 屏幕的清洁,以避免外来或过度的灰尘堆积。请依照以下的方式清洁屏幕:
	- 关闭系统并将连接在墙面插座上的电源适配器拔除。
	- 喷上一点点家用玻璃清洁剂在擦拭布上后,轻轻地擦拭屏幕表面。
	- 請勿直接將清潔劑噴在屏幕上面。
	- 请勿使用有侵蚀作用的清洁剂或粗糙的布来清理屏幕。
- 若您使用本产品时遇到以下技术上的问题时,请先将电源线拔除,并与合格的技术服 務人員或您購買產品的經銷商聯絡。
	- 电源线或插头损坏。
	- 液体溅入主机中。
	- 您已依照操作指示操作,但系统却未能正常运行。
	- 主机摔落或内部有损伤。
	- ‧ 系統性能有更改。

警告!请勿自行拆装修理本产品,一经拆装即丧失保修资格。

#### <span id="page-6-0"></span>聲壓

警告:从耳机或头戴式耳机上输出过量的音量可能会导致听力受损或丧失。请注意尽量不 要将音量控制与平衡器调整在中间值以上,如此可能会导致耳机或头戴式耳机的声压输出 增大,而造成听力有所影响。

#### TV 選台器(選配)

注意:要安装有线电视系统,在此提醒 CATV 系统安装者的安装程序须注意第 820-93 国 家电器规范,以提供适当的接地准则。尤其是指定屏蔽的同轴电缆连接到接地系统的建物 作為靠近點在實際的纜線入口。

#### 直流电风扇警告

警告:请注意直流电风扇(DC fan)为转动的零件,并可能造成伤害。请将您的身体与转 动的扇叶保持安全距离。

## <span id="page-7-0"></span>包裝盒內容物

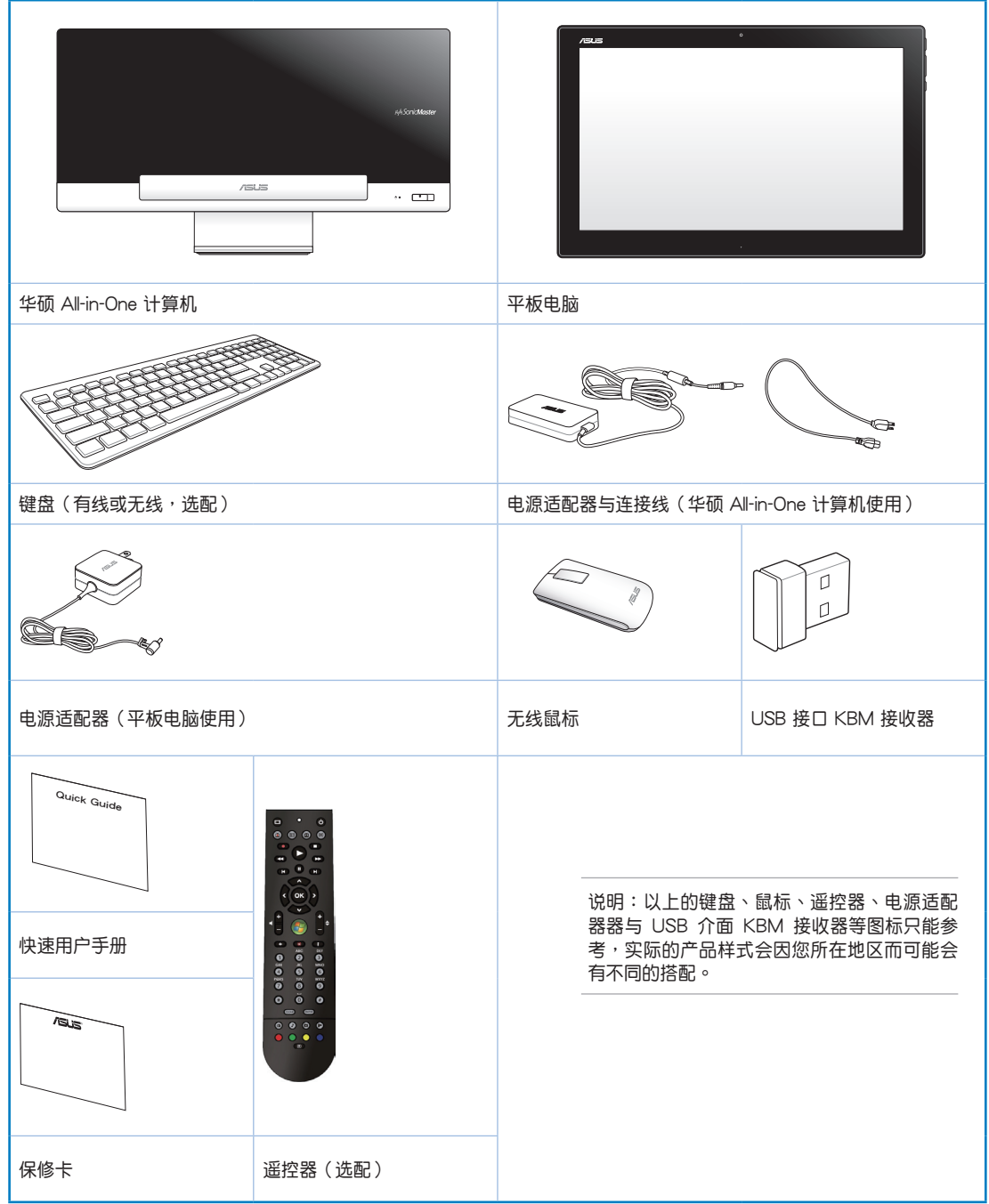

## 第一章:硬件設置

<span id="page-8-0"></span>认识您的华硕 All-in-One 计算机

华硕 All-in-One 计算机

#### 前視圖

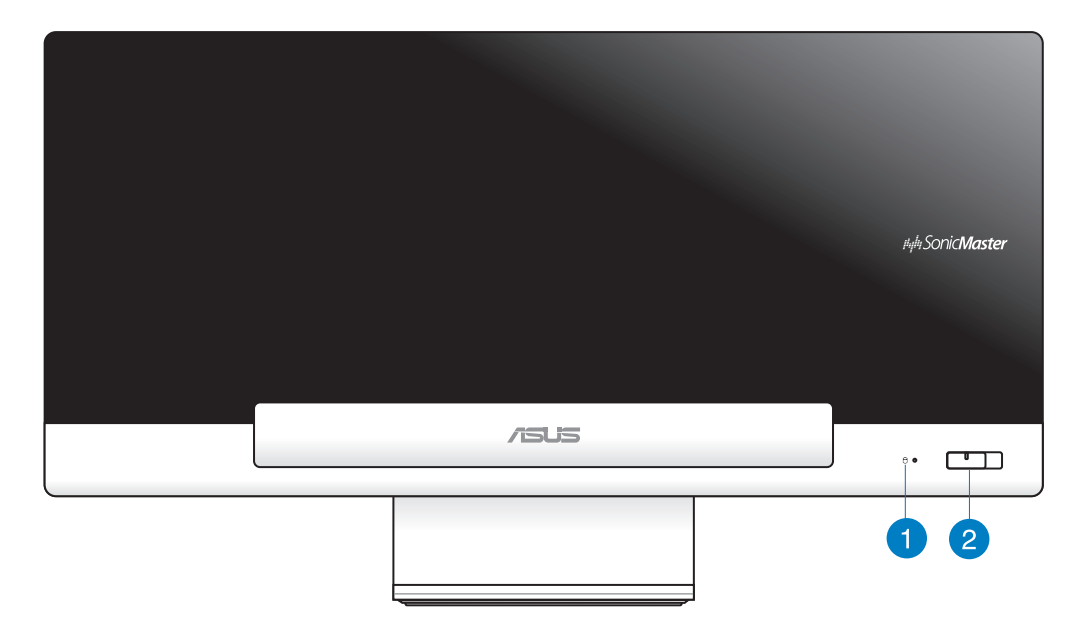

**1** 硬盤指示燈

當亮燈時表示硬盤正在動作。

**2** 电源开关

提供您开启或关闭华硕 All-in-One 计算机 (华硕 All-in-One 计算机与平板电脑)。

#### <span id="page-9-0"></span>后视图

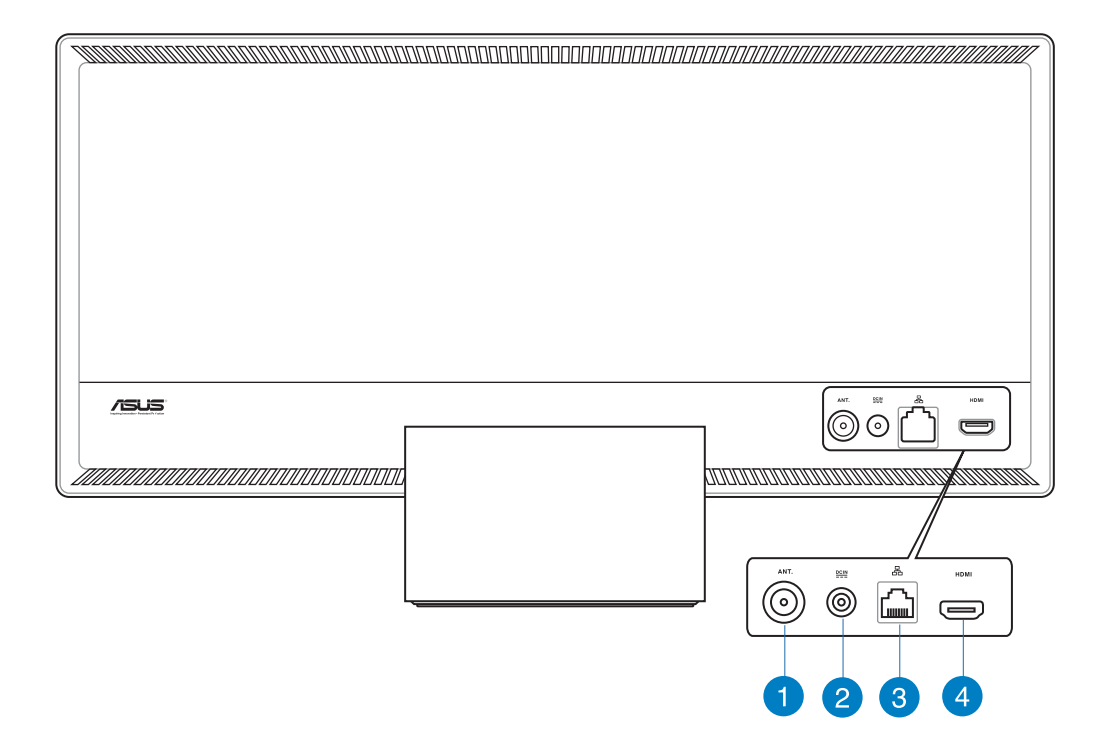

**1** 天線連接端口(選配)

本天线连接端口为提供 TV(电视)频率信号接收,并且可以搭配使用数码电视天线 或从订阅的电视服务输入。本天线可以接收数码电视。付费的第四台缆线连接服务, 則可以接收數碼電視、類比電視。

**2** 電源輸入連接孔

电源适配器可以将 AC 电源转换为 DC 电源,转换的电源通过电源输入接头提供电力 給您的電腦,為了避免損害電腦,請使用電源適配器。

警告!当电源正在使用中,电源适配器的温度可能会变热,请勿将电源适配器复盖或放置 靠近您的身体。

#### <span id="page-10-0"></span>8 网络连接端口

这个 RJ-45 网络端口支持标准以太网线连接至局域网。

**4** HDMI 輸出端口

可以通过 HDMI 信号线连接此端口,并将另一端连接至具有 HDMI 输入端口的设备, 如 LCD 屏幕或投影机做输出。

#### 側視圖

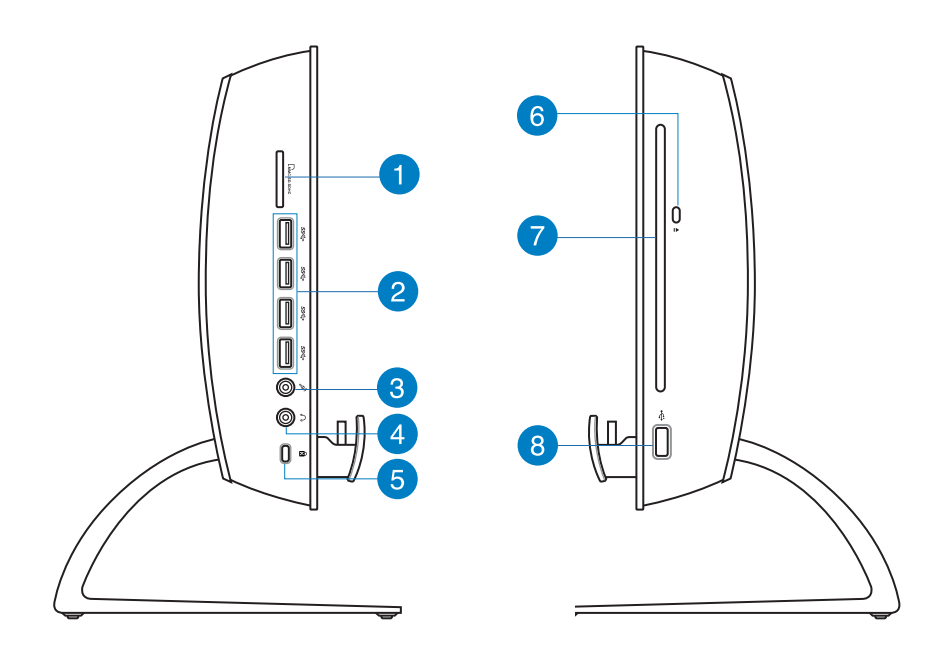

#### **1** 讀卡器

华硕 All-in-One 计算机内置读卡器插槽,提供读取 MMC、SD 与 SDHC 存储卡。 **2** USB 3.0 連接端口

這些串行總線(USB 端口)的傳輸率可高達 5Gbit/s 且向下兼容 USB 2.0。

#### **3** 麥克風

内置的麦克风可以让您搭配网络摄像头使用视频连接传输声音、或语音解说、录音与 搭配多介质应用程序时使用。

#### **4 耳机输出连接端口**

这个立体声耳机连接端口(3.5mm)提供电脑音频输出至耳机。当您连接耳机输出 肘,内置的音箱则会自动关闭输出。

**6** Kensington® 标准防盗锁孔

Kensington® 防盜鎖孔可搭配使用 Kensington® 標準的纜線以提供電腦的安全固定。

#### **6** 光盘退片钮

按一下可以让光盘的托盘退出。您也可以通过任何播放软件进行退出托盘,或使用 鼠标右键点击 Windows 操作系统的"计算机"里的光盘图标,并选择下拉菜单中 的"退出"。

#### **7** 光盤

内置的光盘可支持标准 CD 与/或数码影音 DVD,且也有可能具备写(R)或复写( RW)的功能。关于这部份,请参考市场行销规格中,有关各机型所支持的光盘类型 說明。

#### **8** USB 2.0 连接端口 (USB 接口 KBM 接收器专用)

为了让使用 Windows® 8 与 Android 更顺畅,可在此端口连接 USB 接口 KBM 接收 器。在 Android 环境中,键盘与鼠标功能只当在平板电脑安装至华硕 All-in-One 计算 機時才能使用。

此串行總線(USB 端口)提供具備 USB 2.0 或 USB 1.1 設備如鍵盤、指向性設備、 读卡器、外接式硬盘、喇叭、数码相机与打印机使用。

## <span id="page-12-0"></span>平板电脑

## 前視圖

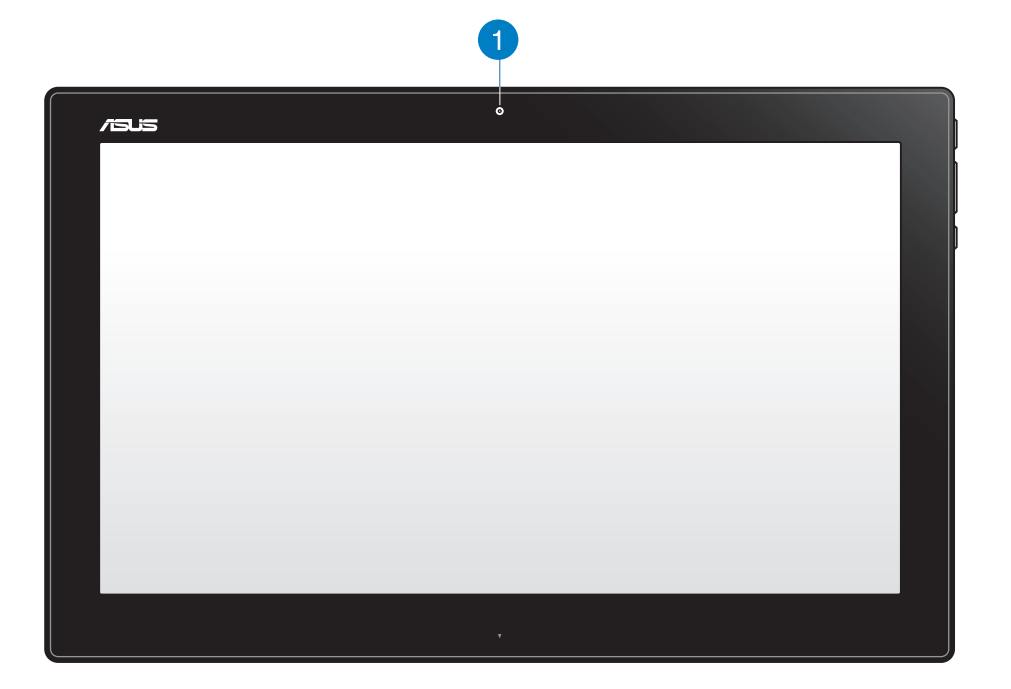

#### **1** 網絡攝像頭

内置的网络摄像头可以让您使用视频连接。

<span id="page-13-0"></span>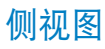

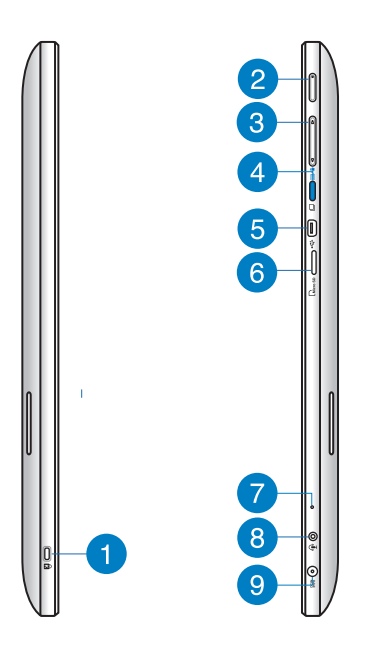

- 
- 1 Kensington® 标准防盗锁孔

Kensington® 防盗锁孔可搭配使用 Kensington® 标准的缆线以提供计算机安全固定。

**2** 电源开关

提供您开启或关闭系统。

**<sup>3</sup>** 音量控制鍵

按下此鍵可調節音箱音量大或小(Windows 或 Android 系統使用)。

**<sup>4</sup>** MODE 鍵

按下此鍵可以將的操作系統從 Windows® 8 切換至 Android™。

**<sup>5</sup>** Mini USB 連接接口

这组迷你 USB (mini Universal Serial Bus, 迷你通用串口总线) 2.0 连接接口提供您使 用迷你 USB 纜線來連接兼容的 USB 2.0 或 USB 1.1 設備至平板電腦。

**6** MicroSD 讀卡器

平板电脑内置读卡器插槽,提供读取 MicroSD 与 MicroSDHC 存储卡。

#### <span id="page-14-0"></span>**7** 麥克風

内置的麦克风可以让您搭配网络摄像机使用视频连接传输声音、或语音解说、录音与 搭配多媒体应用程序时使用。

**8 耳机输出 / 麦克风输入复合式连接端口** 

这个连接端口可以提供您将平板电脑连接至有音箱或耳机,而您也可以使用这个连接 端口來將平板電腦連接外接式麥克風。

**9** 電源輸入接口

电源适配器可以将 AC 电源转换为 DC 电源,转换的电源通过电源输入接头提供电力 給您的電腦,為了避免損害電腦,請使用電源適配器。

警告!当电源正在使用中,电源适配器的温度可能会变热,请勿将电源适配器复盖或放置 靠近您的身体。

#### 底視圖

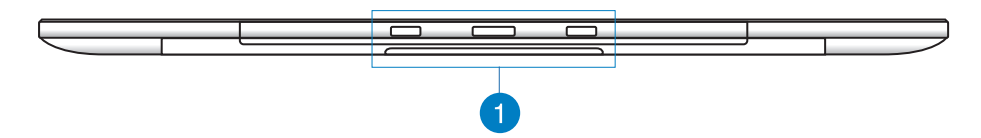

**1** 安裝孔

对齐和插入这些孔位,则可以让您将平板电脑安装至华硕 All-in-One 计算机。

<span id="page-15-0"></span>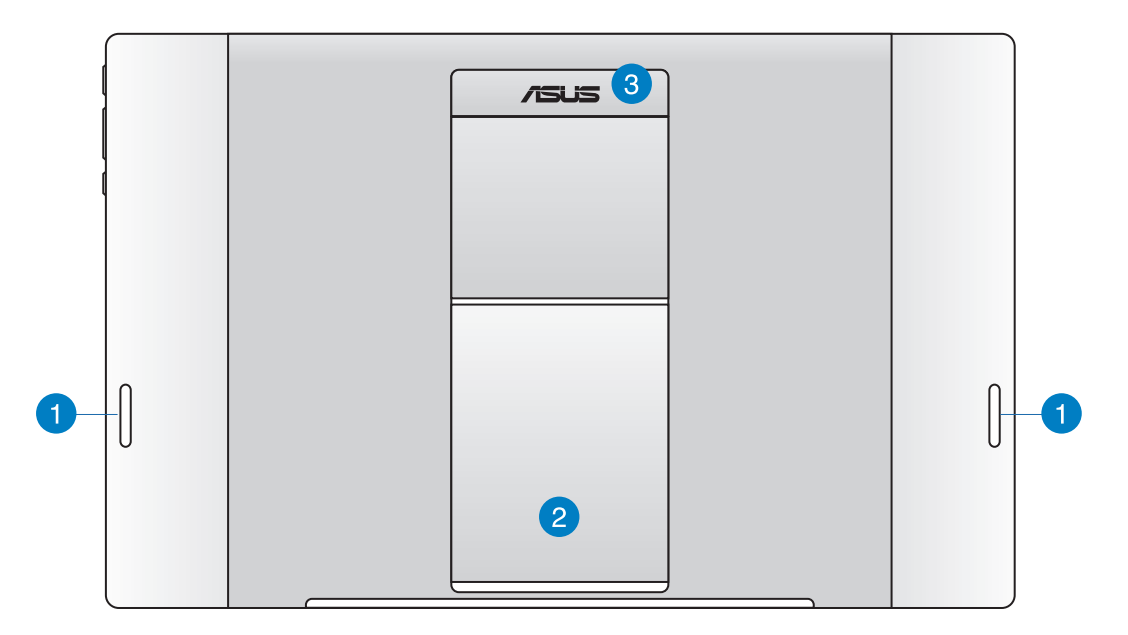

- 简体中文
- **1** 音箱

平板电脑内置高质量音箱。

**2** 平板电脑支撑架

当您需要以站立方式摆放于桌面上时,从下方拉开此支撑架便可以将平板电脑支撑在 桌面上使用。

8 平板电脑握把

使用此符合人体工学设计的握把可以让您方便提起平板电脑带着走。

**說明:**

- 当您将平板电脑安装至华硕 All-in-One 计算机上面时,请确认平板电脑支撑架有收回原 位。
- 在平板电脑后方的磁铁可能会磁化放置在周围的物品。

## 第二章: 使用您的华硕 All-in-One 计算机

## <span id="page-16-0"></span>擺放您的華碩 All-in-One 計算機

#### 安装平板电脑至华硕 All-in-One 计算机上

- 1. 将华硕 All-in-One 计算机放置在平坦的桌面上。
- 2. 再将平板电脑上的安装孔对准华硕 All-in-One 计算机上的安插孔位以置入至华硕 Allin-One 計算機上。

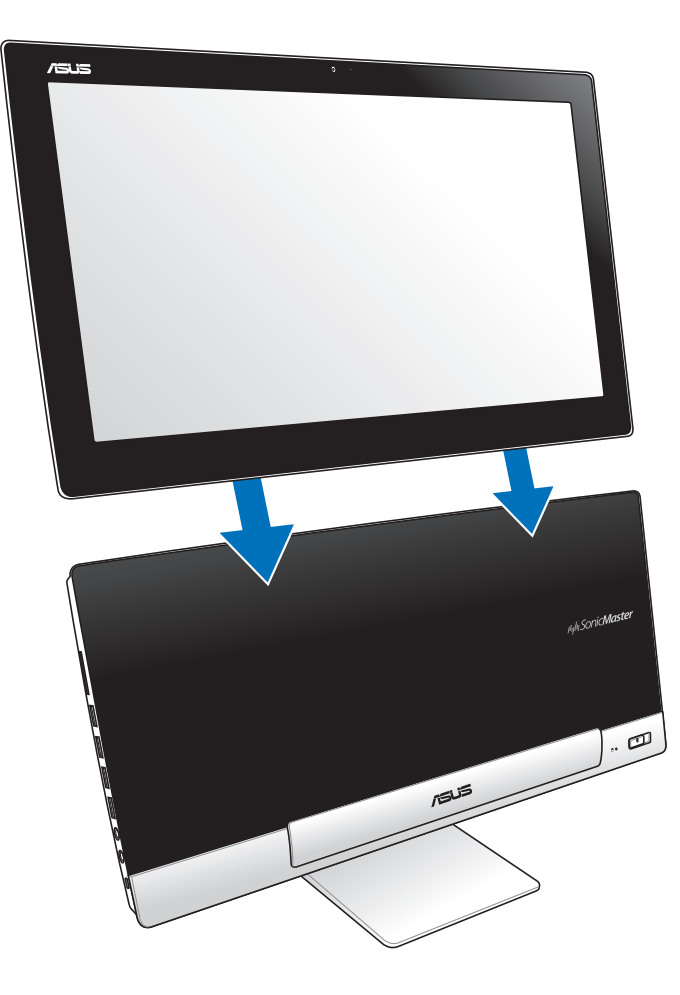

## <span id="page-17-0"></span>摆放您的平板电脑

#### 放置在桌面上

- 1. 将平板电脑从华硕 All-in-One 计算机上取出。
- 2. 再将支撑架朝外拉开,并调节摆放平板电脑的角度。
- 3. 然后将平板电脑放置在平坦的表面,如桌面上。

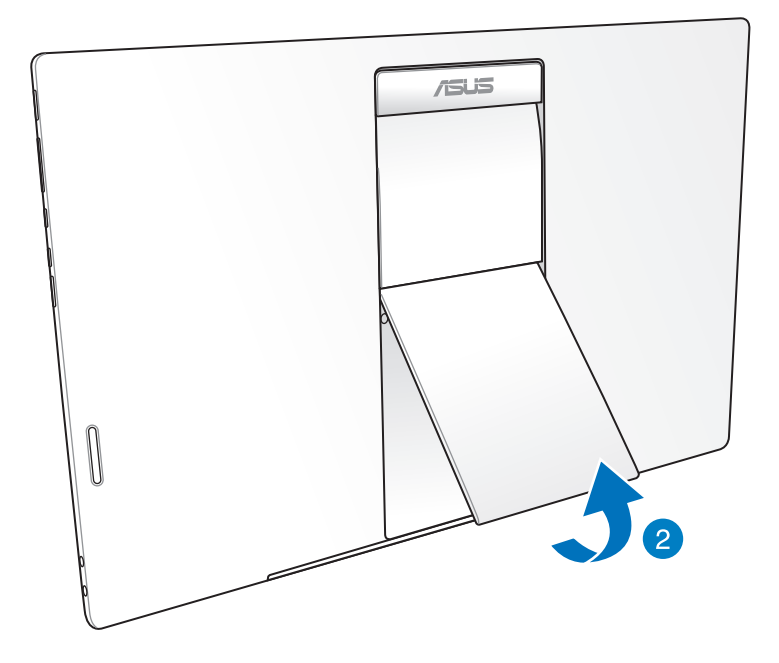

#### <span id="page-18-0"></span>连接无线键盘与鼠标

- 1. 将电池装入无线键盘与鼠标中。
- 2. 将无线键盘与鼠标的接收器连接至华硕 All-in-One 计算机右侧边的 USB 连接接口。
- 3. 然后开始使用无线键盘与鼠标。

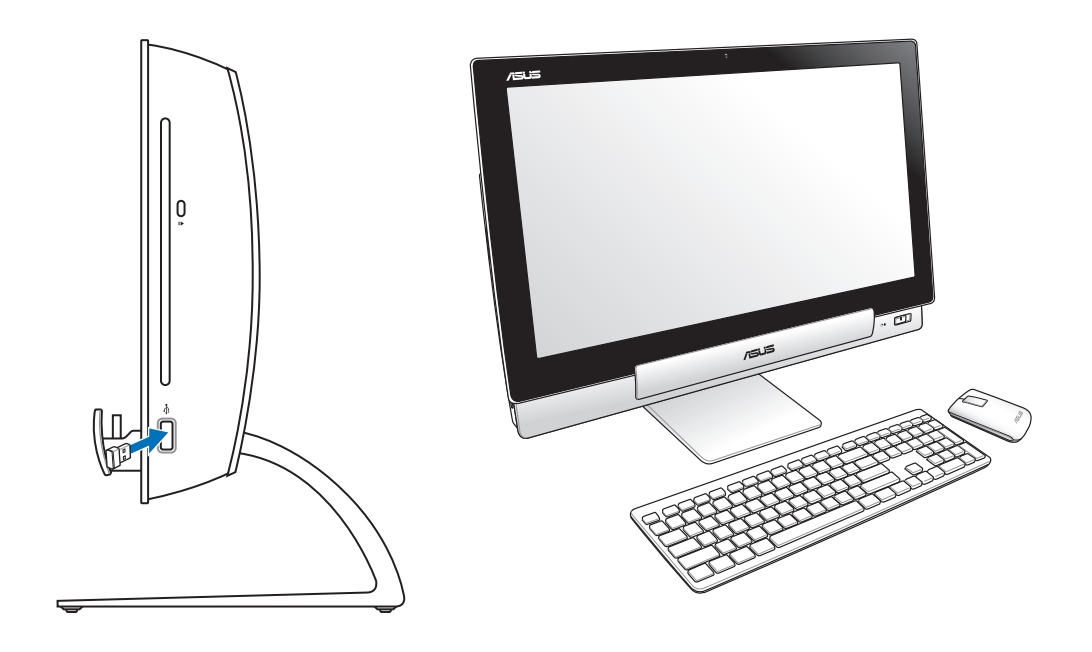

#### **說明:**

- 若无线键盘与鼠标失去连接信号,请重按 Connect 进行连接。并请与其他 WiFI 设备保 持 20 公分以上的距离,以避免干扰连接。
- 以上的安装图标只能参考,请依照您实际使用的键盘与鼠标(有线或无线)的状态与规 格操作。

#### <span id="page-19-0"></span>将 All-in-One 计算机启动

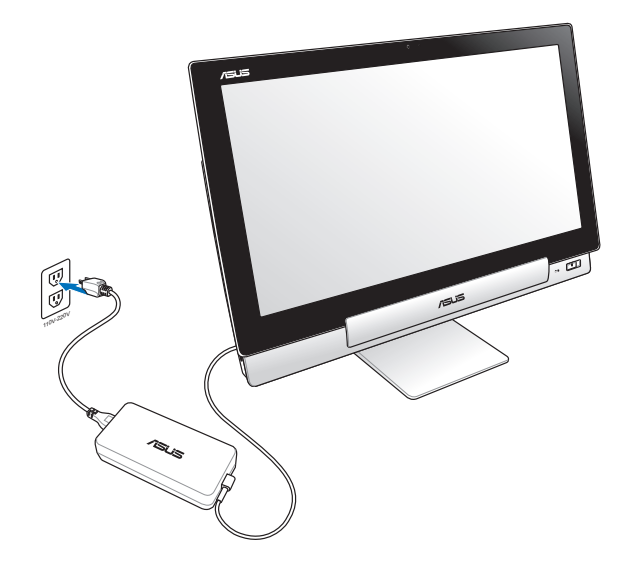

- 1. 将电源适配器连接至华硕 All-in-One 计算机上的 DC-in 电源接孔,然后将另一端连接 至牆壁的電源插座上。電源適配器支持輸入的電壓為 100Vac~240Vac。
- 2. 按下位在华硕 All-in-One 计算机上的电源开关进行启动。

#### 单独使用平板电脑

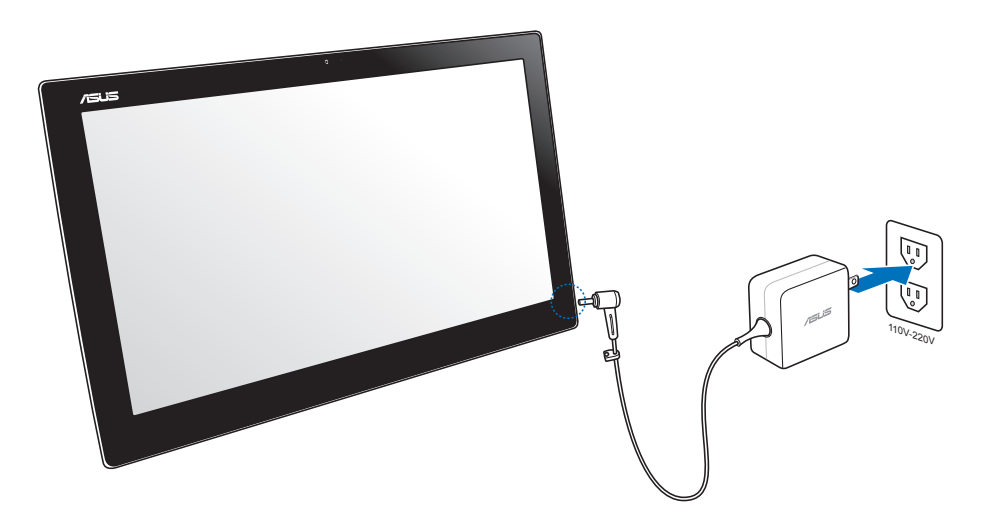

## <span id="page-20-0"></span>无缝变形

华硕 All-in-One 计算机提供您体验两个绝佳的操作系统使用环境,让您遨遊享用 Windows 8 或 Android 4.1 (Jelly Bean)系统,体验最新的特性与功能。

重要!在使用切换模式前,请先确认平板电脑与华硕 All-in-One 计算机已经启动。

#### 在 Windows® 8 与 Android 之间切换

按下 Mode (模式)键便可在 Windows® 8 与 Android 两种系统之间做互换。

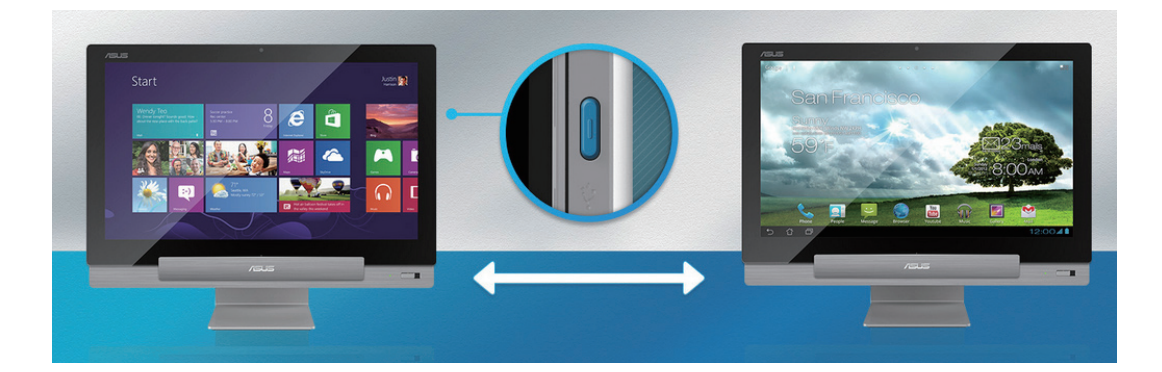

#### <span id="page-21-0"></span>觸摸功能

您可以在华硕 All-in-One 计算机的触摸屏幕上,使用触摸功能并通过手指移动以运行应用 程序或進行設置。

使用觸摸功能

**向左滑動(只 Windows**®

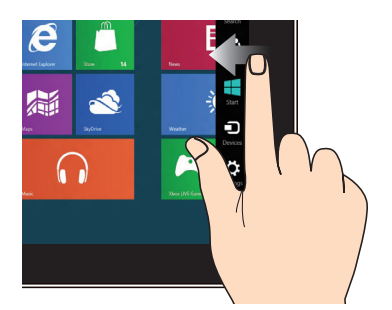

簡體中文

一只手指于触摸屏幕上向左滑动以开 啟 超級按鈕欄(Charms bar)。

**向下滑動(只 Windows**®

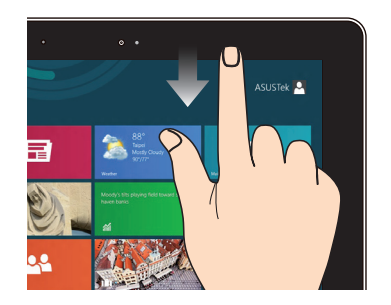

- 一只手指于开始屏幕向下滑动,可 以杳看所有应用程序。
- 在应用程序一只手指向下滑动,可 以查看菜單。

 **8 支持) 向右滑動(只 Windows**®  **8 支持)**

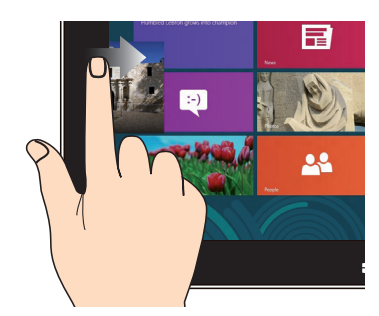

一只手指于触摸屏幕上向右滑动以开启 運行中的應用程序。

 **8 支持) 滑動(只 Windows**®  **8 支持)**

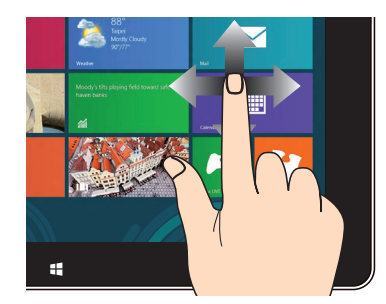

手指上下滑动可上下卷动画面,或是可 以左右移动画面。

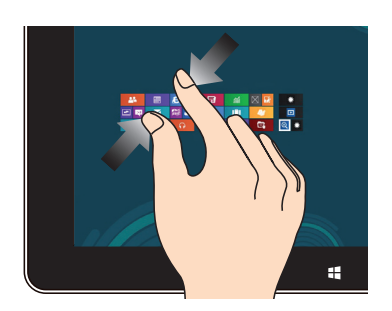

#### **点击并长按** 点击/双按

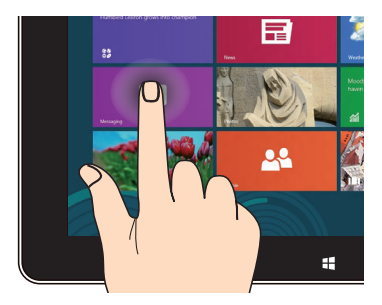

- 请点击并长按应用程序名称,然后拖 曳至新的位置。
- (只Windows® 8 支持)点击并长按 运行中应用程序的顶端后,向下拖曳 可以关闭运行中的应用程序。

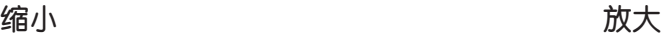

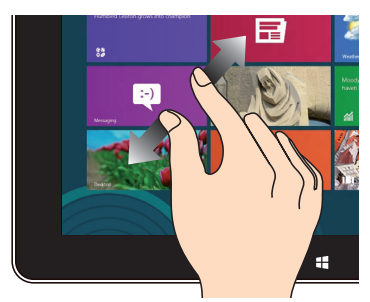

将两只手指拉远来适行放大的面作。 "你要对你的动作,我要要让你的事情,我还会让我们的人的

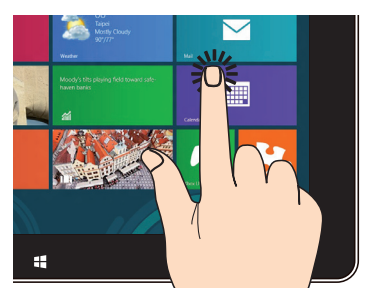

- 点击以运行应用程序。
- (只Windows® 8 支持)于桌面模 式时,点击两下以运行项目。

**翻動**

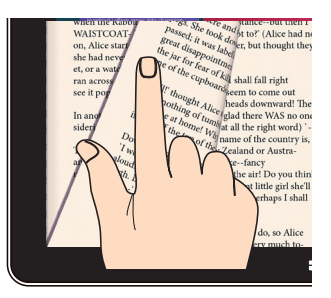

· 用手指在屏幕上前后来回移动, 可 以触摸翻动 Gallery 里的照片,或在 MyLibrary 与 SuperNote 里翻页。

#### <span id="page-24-0"></span>通过 HDMI 输出接口设置第二个显示输出

若您想要使用高清电视成为音频输出设备,请与家用剧场级计算机连接后,并依照以下的 步驟來設置音頻。

請依照以下的方式,連接 HDMI 設備以設置音頻輸出:

1. 从 Start (开始)画面中,点击 Desktop (桌面) 开启 Desktop Mode (桌面模式)。

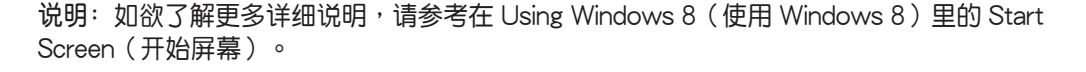

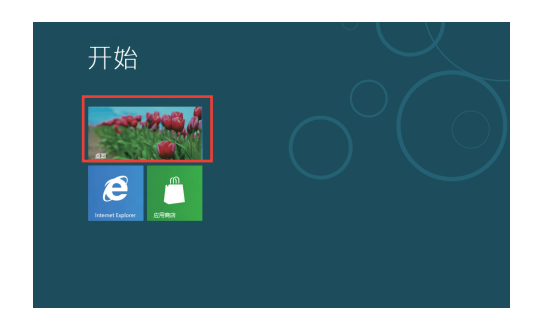

2. 用鼠标右键点击位于桌面右下角工具列上的 Volume Mixer ( 混音器)图标后,选择 Playback device (播放设备)。

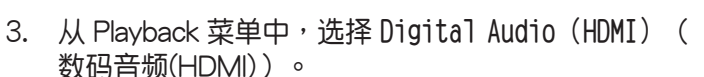

4. 点击 Configure (配置) 后显示 Speaker Setup (音 箱設置)菜單。

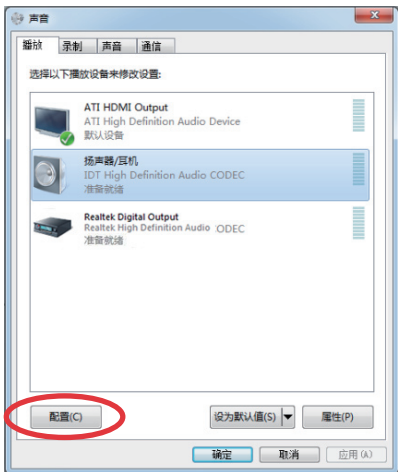

Links  $\triangle$   $\frac{1}{N}$   $\frac{1}{2}$   $(1)$ 

**說明:**所有圖片可能會因 Windows 8 操作系統的更新而異。

5. 选择 Stereo (立体声) 后点击 Next (下一步) 。

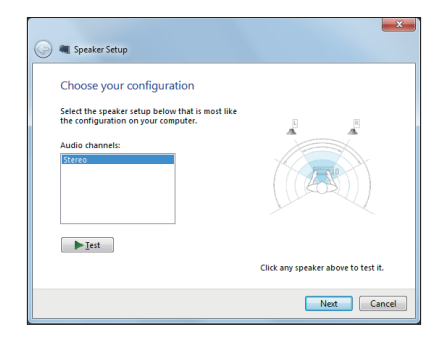

- 6. 将 Front left and right 项目勾选, 并点击 Next ( 下一步)繼續。
- 7. 點擊 **Finish**(完成)離開音頻設置菜單。

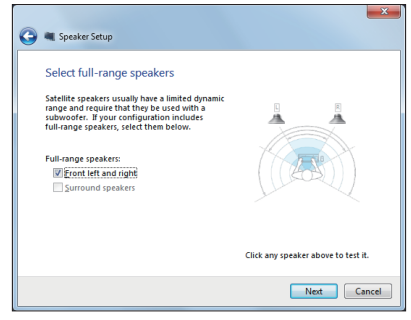

## 第三章:使用 Windows® 8 系統

#### <span id="page-26-0"></span>第一次使用 Windows® 8

在完成安装程序之后, Windows® 8 将会引导您依照步骤讲行个人化使用帐户设置以及华 碩 All-in-One 計算機的偏好設置。

第一次开始使用时:

- 1. 按下华硕 All-in-One 计算机上的电源按钮,稍候几分钟的时间等待显示设置画面。
- 2. 选择华硕 All-in-One 计算机系统使用的语言。
- 3. 请仔细阅读授权同意内容,并勾选 I accept the terms for using Windows,再点击 **Accept**(接受)。
- 4. 接著依照畫面上的指示設置以下基本項目:
	- Personalize  $(\land \lambda \nparallel \cdot)$
	- Wireless (无线)
	- ‧ Settings(設置)
	- ‧ Sign in to your PC(登入您的計算機)
- 5. 当您完成这些基本项目的设置后,则会显示 Windows® 8 教学画面,可以继续观看这 些內容介紹以了解更多 Windows® 8 的操作功能。
- 6. 当您登入后,则会显示 Start(开始)画面。

#### Windows® 8 畫面鎖定功能

当华硕 All-in-One 计算机登入 Windows® 8 画面时,可能会显示画面锁定功能。如要继 续,请点击屏幕上的锁,或按华硕 All-in-One 计算机键盘上的任一键。

**說明:**所有圖片可能會因 Windows 8 操作系統的更新而異。

## <span id="page-27-0"></span>Windows<sup>®</sup> 用户介面

Windows®用户介面(UI)是指 Windows® 8 所采用的动态磁铁显示操作界面。该界面包 含下列可以在華碩 All-in-One 計算機上使用的功能。

#### 開始屏幕

开始屏幕会在成功登入您的用户帐户后出现,它能将您所需的所有软件与程序集中于一处 組織管理。

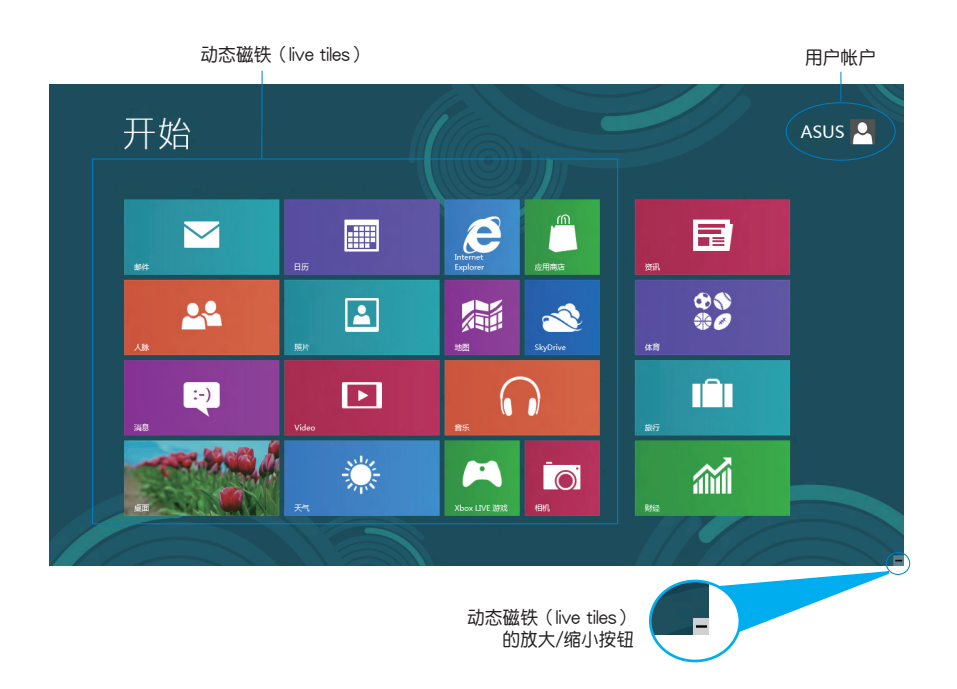

#### Windows<sup>®</sup> 应用程序

这组可以个人化设置的应用程序集可作为华硕 All-in-One 计算机的工作与娱乐中心。每个 程序分別代表您可以使用並通過網絡分享的特定功能。

**重要!**要運行 Windows® 應用程序需要 1024 x 768 畫素或更高分辨率的屏幕。

**說明:**某些應用程序在完全運行之前需要先登入您的 Microsoft 帳戶。

### <span id="page-28-0"></span>在边角处导航

您可以通過將鼠標光標移動到屏幕上的這些邊角處導航來打開程序或進行碩 All-in-One 計 算机的设置。这些边角处导航的功能可以使用鼠标开启。

#### 程序运行中的边角处导航

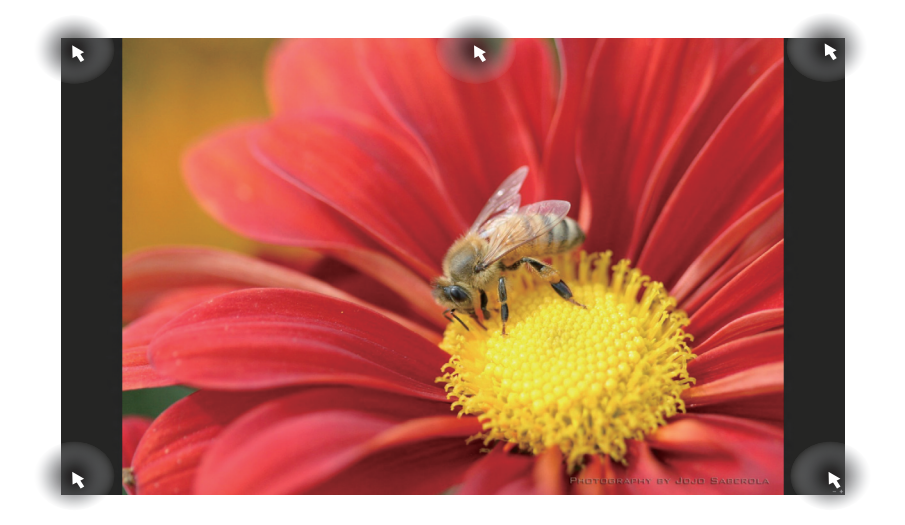

#### 开始屏幕中的边角处导航

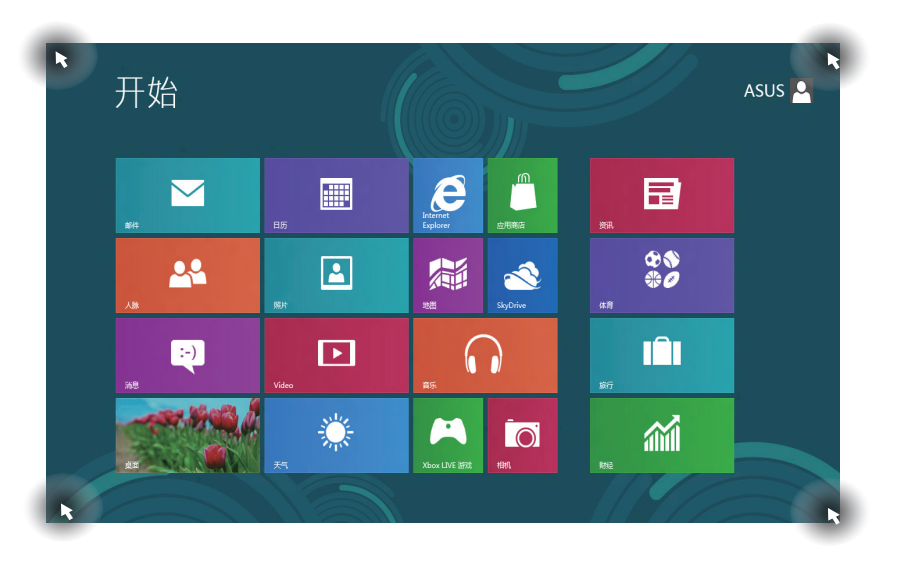

#### 说明: 请参考下一页有关边角处导航功能的说明。

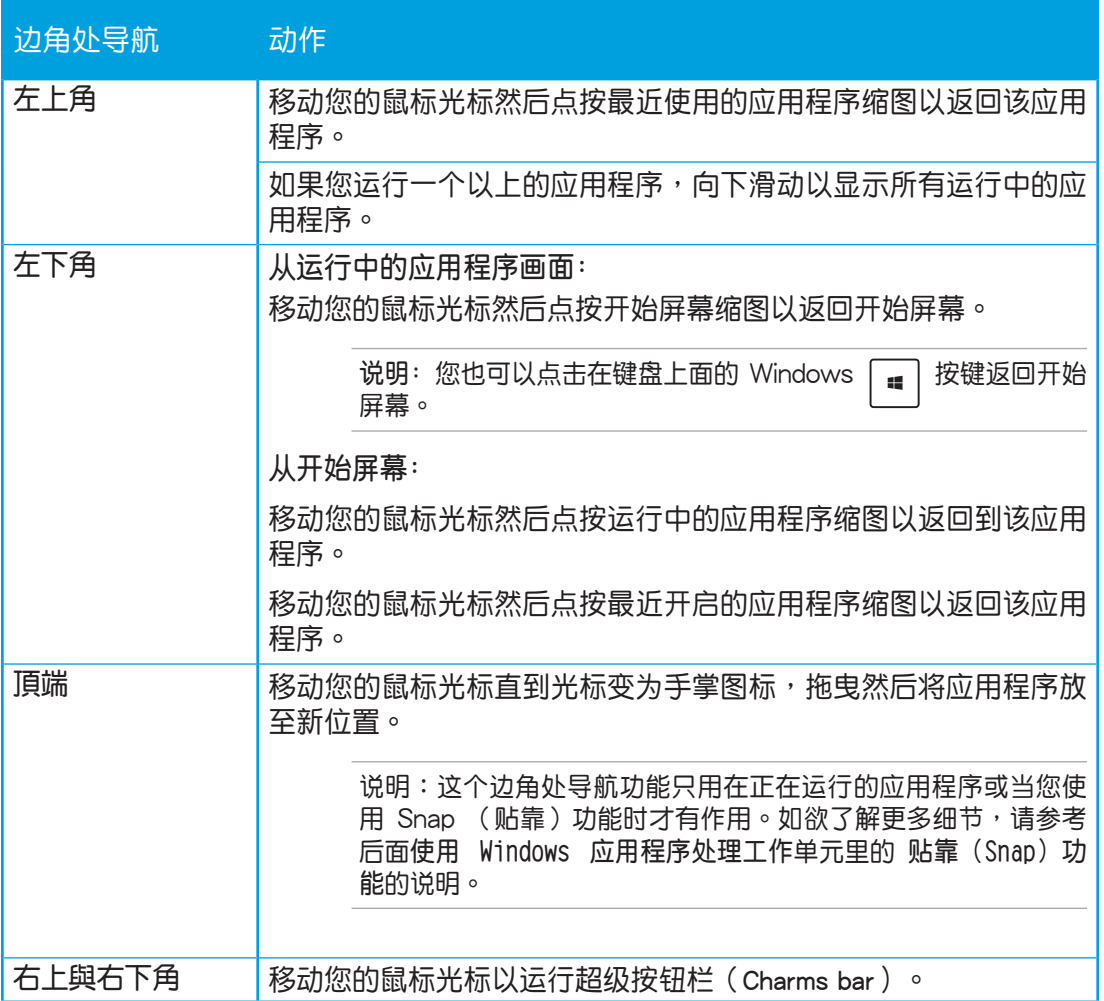

## <span id="page-31-0"></span>使用 Windows® 應用程序處理工作

使用华硕 All-in-One 计算机的触摸屏幕或键盘以运行并个人化您的应用程序。

#### 运行应用程序

點擊應用程序以運行該應用程序。  $1.$  按 $\left[\frac{10}{100}\right]$  键两下,然后使用方向键浏览所有应用程序。 2. 按下 | antes | 键以运行所选应用程序。

## 个人化开始屏幕应用程序

请依照下列说明从开始屏幕移动、重设大小或取消钉选应用程序:

移动应用程序

 $Li$ 请在应用程序上点按后将其拖曳至新位置。 重設應用程序大小

请在应用程序上按下右键以开启其设置,然后点按 こ 图标以缩小或点按 ② 图 标以放大应用程序图标。

取消钉选应用程序

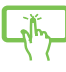

將應用程序動態磁鐵向下滑動選擇以啟動設置列,然後點按 圖標取消釘選 的应用程序。

#### <span id="page-32-0"></span>关闭应用程序

点击正在运行的应用程序上方,然后将其拖曳至画面底部以关闭程序。

在运行的应用程序画面中按下  $|$  olt  $| \cdot |$  and  $|$  键以关闭程序。 **Billi** 

#### 訪問所有程序

除了已经钉选在开始屏幕的应用程序之外,您也可以在所有应用程序的画面中开启其他应 用程序,像是华硕 All-in-One 计算机预装的华硕独家软件应用程序。

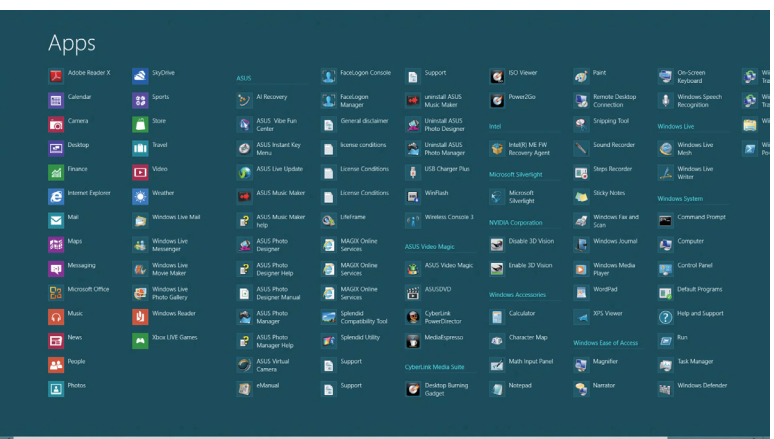

#### 打开所有应用程序画面

您可以通过华硕 All-in-One 计算机的触摸屏幕或键盘来打开所有应用程序。

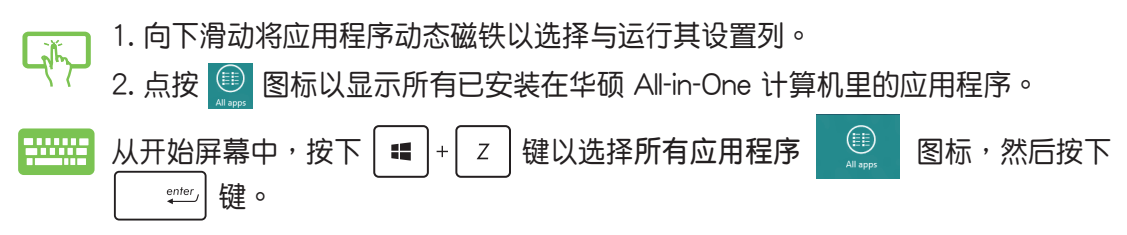

#### <span id="page-33-0"></span>在開始屏幕增加更多應用程序

您可以在开始屏幕上使用触摸屏幕,钉选增加更多应用程序。

1. 向下滑动应用程序动态磁铁并开启其设置列。 2. 点按 $\left|\frac{Q}{\text{max}}\right|$ 图标,将所选的应用程序放置至开始屏幕上。

#### 超級按鈕欄(Charms bar)

超级按钮栏 (Charms bar)是一个可以固定至您屏幕右侧的工具列。它包含几个可让您分 享程序以及提供快速存取華碩 All-in-One 計算機個人化設置的工具。

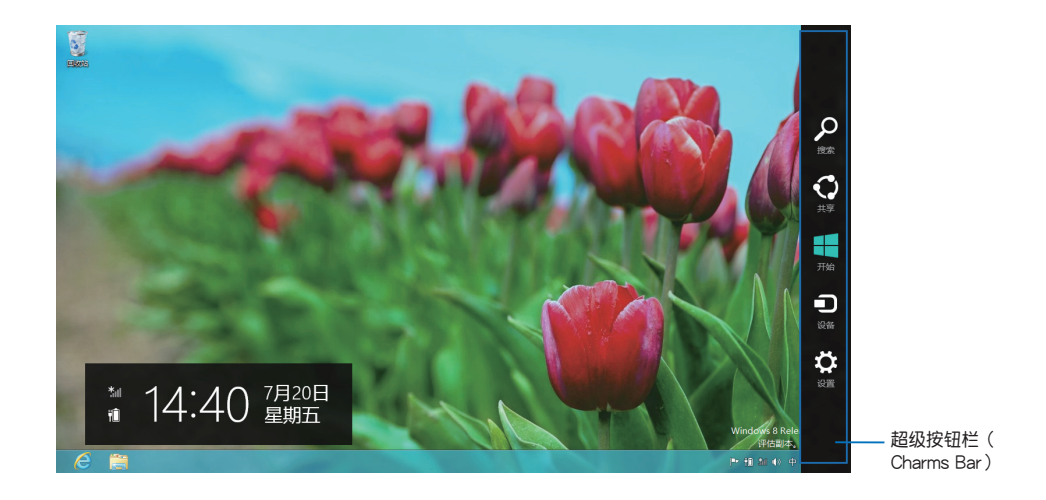

#### 運行超級按鈕欄(Charms bar)

说明: 当超级按钮栏(Charms bar)被调出后,一开始会以一组白色图标显示。超级按钮栏 (Charms bar)启动后的画面如上图所示。

使用华硕 All-in-One 计算机的触摸屏幕或键盘以运行超级按钮栏 (Charms bar)。

移動光標至畫面右上或右下角。

【 …… R 按下 | ■  $|+|$ <sub>a</sub>c | 键。

簡體中文

## <span id="page-34-0"></span>超級按鈕欄(Charms bar)功能說明

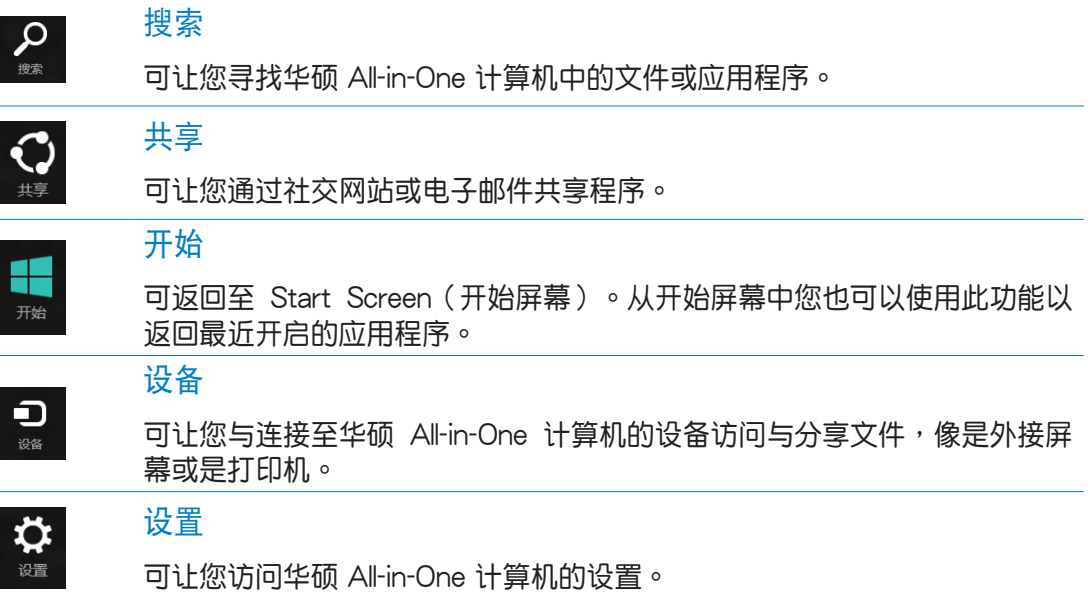

#### <span id="page-35-0"></span>貼靠(Snap)功能

使用贴靠(Snap)功能可让您在华硕 All-in-One 计算机上同时运行两个应用程序。此功能 一日启动之后,Snap bar 便会出现并将您的屏幕分割为两个画面。

**重要!**要使用 貼靠(Snap)功能需要解析度至少 1366 x 768 像素的屏幕。

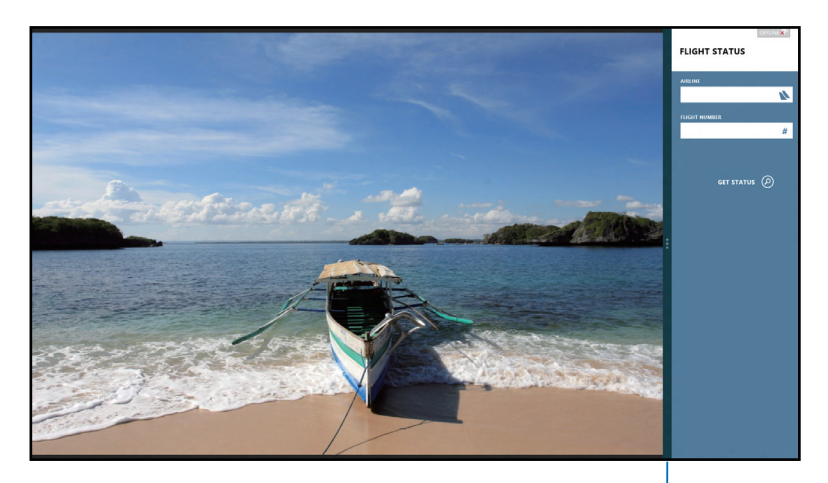

貼靠功能分割線

#### 啟動 貼靠(Snap)功能

使用华硕 All-in-One 计算机的触摸屏幕或键盘以启动 贴靠 (Snap) 功能。

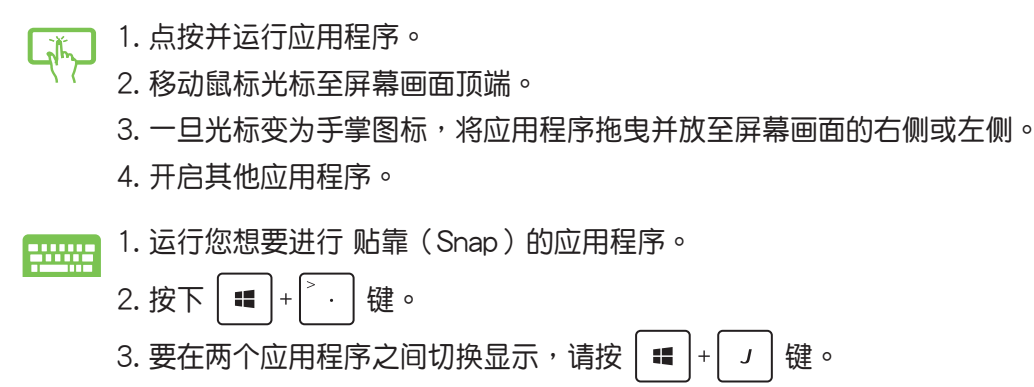

簡體中文

## <span id="page-36-0"></span>功能組合鍵

若搭配键盘,您也可以使用以下的组合键来快速开启应用程序与浏览 Windows® 8。

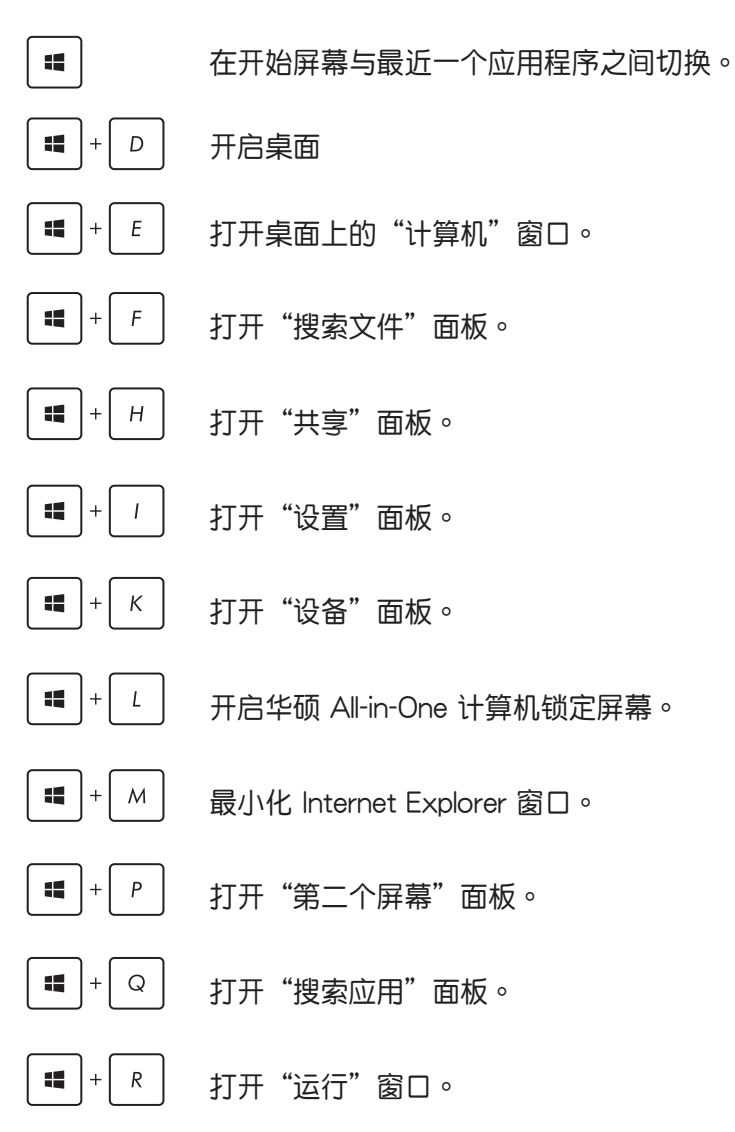

<span id="page-37-0"></span>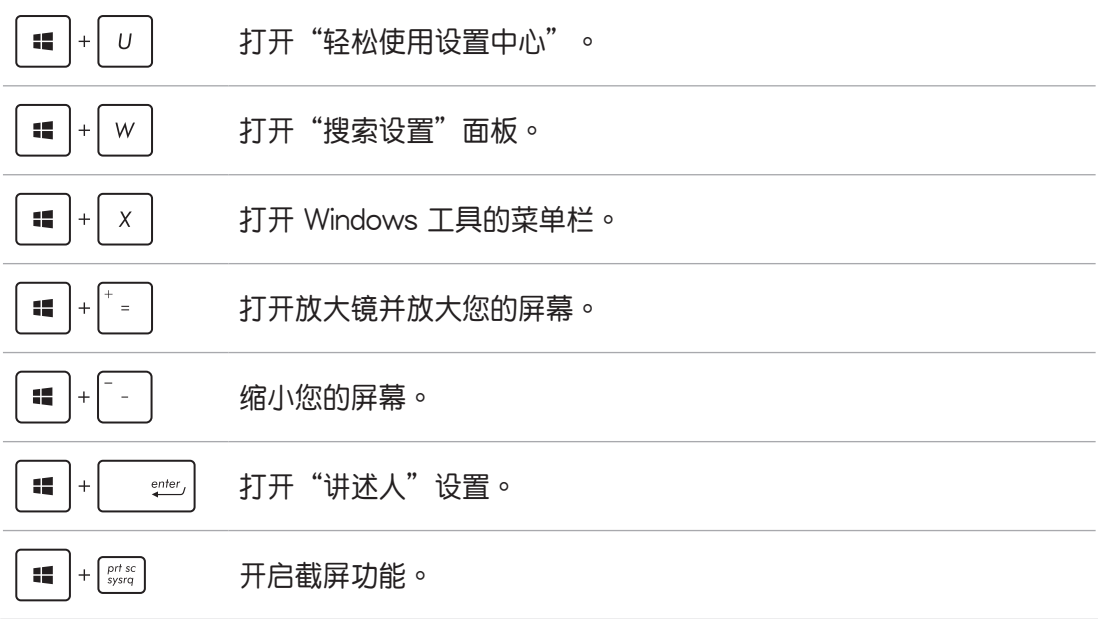

## 關閉華碩 All-in-One 計算機

请选择以下的任一个方式,即可将华硕 All-in-One 计算机关机。

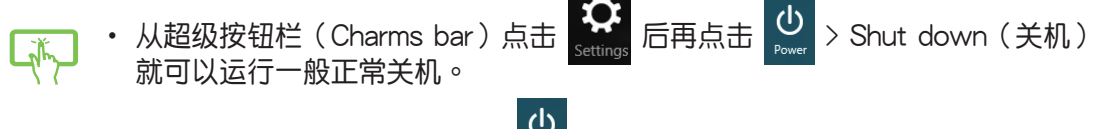

- ‧ 從登入(log-in)畫面中,點擊 > Shut Down(關機)。
- 若您的华硕 All-in-One 计算机未有回应,请按住电源按钮至少 4 秒钟直到华硕 All-in-One 计算机关机。

## <span id="page-38-0"></span>進入 BIOS 設置程序

BIOS(Basic Input and Output System)为储存系统的硬件设置,提供计算机启动时所需 要的設置。

在正常的情況下,默認的 BIOS 設置通常適用於大多數使用情況下,以確保最佳的效能。 若您发生以下的情况,才需要讲行更改 BIOS 设置:

- 在系统开机时显示错误提示信息,并且要求您运行 BIOS 设置程序。
- 您已经安装一个新的系统组件,而需要讲一步做 BIOS 设置程序或更新。

警告!不正确的 BIOS 设置可能会导致不稳定或开机失败。如有此需求时,强烈建议寻求专 業的產品技術人員來進行變更 BIOS 設置。

#### 快速進入 BIOS 設置程序

Windows® 8 系统的开机时间相当快速,因此我们提供三种方式让您快速讲入 BIOS (Basic Input and Output System ):

- 当华硕 All-in-One 计算机关机时,按住电源按钮至少 4 秒钟以上,就可以直接讲入 BIOS。
- 按住电源按钮至少 4 秒钟可以将华硕 All-in-One 计算机关机,然后再次按电源按钮将 华硕 All-in-One 计算机启动,并于 POST(开机自检)过程中按下 <F2> 键。
- 当您的华硕 All-in-One 计算机为关机时,先将电源线从计算机上拔除,然后重新连接 电源线至计算机,并且按下电源按钮将华硕 All-in-One 计算机开机,然后于 POST ( 开机白柃 ) 讨程中按下〈F2〉 键。

说明:当您将华硕 All-in-One 计算机开机时,所进行的 POST(开机自检)过程是在运行一 連串軟件控制診斷測試。

## <span id="page-39-0"></span>連接至網絡

您可以设置无线/Wi-Fi 或有线连接方式,让计算机可以存取电子邮件,上网浏览网页,或 是通過社交網站共享應用程序。

#### Wi-Fi 連接

1. 从 Start Screen (开始屏幕)或从任一应用程序模式下开启超级按钮栏 (Charms bar)。

说明: 请参考使用 Windows® 应用程序处理工作内容中关于超级按钮栏 (Charms bar) 的 說明。

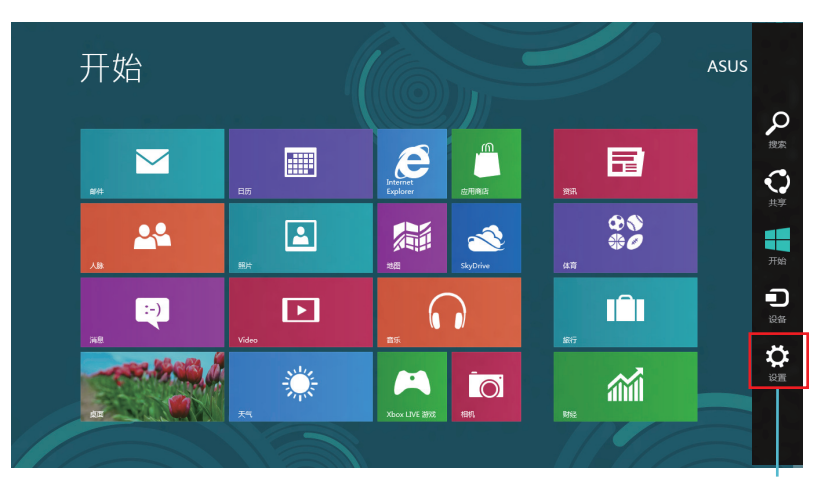

超級按鈕欄(Charms Bar)

2. 接着从超级按钮栏 (Charms bar)中选择 设置 (Settings) 后点击网络图标 <mark>、 。</mark>

- 3. 从列表中选择您想要连接的无线网络。
- 4. 点击连接 (Connect) 。

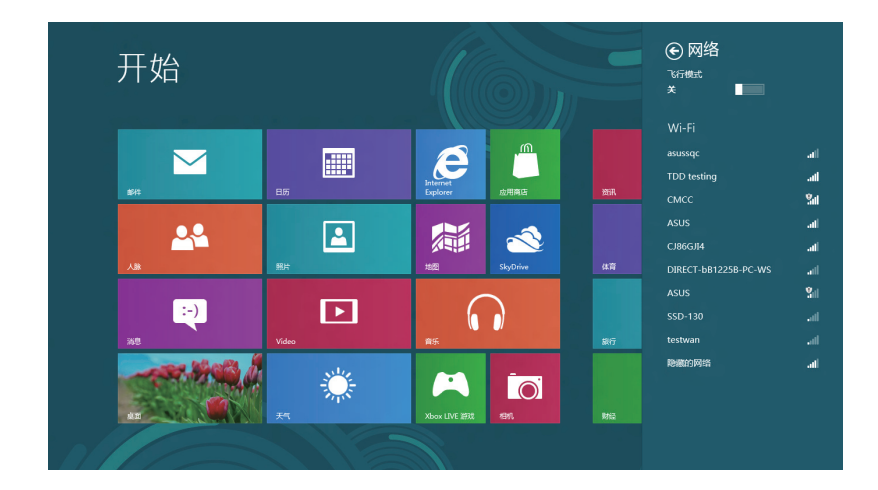

**說明:**您可能會被要求輸入安全密碼以啟動 W-Fi 無線網絡連接。

## <span id="page-41-0"></span>使用 Connection Bulider 連接

Connection Bulider (连接创建者)提供您通过 Wi-Fi AP (存取点) 连接 PC Station (个 人计算机)与平板电脑,让您可以通过平板电脑远端遥控 Windows® 8。 請依照以下方式通過 Connection Builder 創建 Wi-Fi 連接:

1. 将您的华硕 All-in-One 计算机连接至 Wi-Fi 边角处导航 (存取点)。

说明: 请参考本手册里 W-Fi 连接 以了解更多相关的说明。

2. 点击在开始屏幕或桌面模式下的 TransformerAIO 图标。

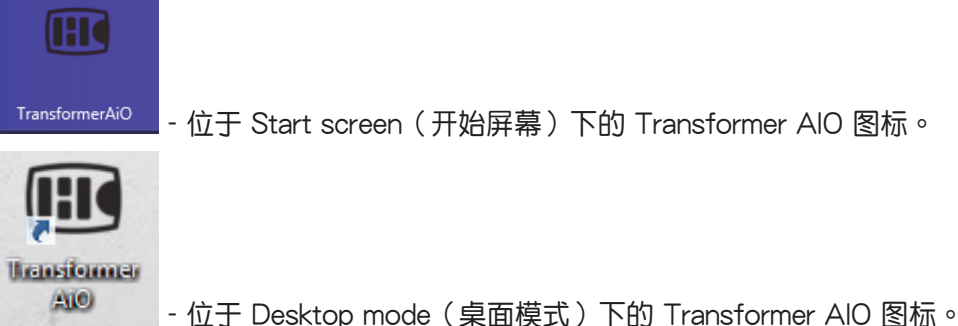

- 
- 3. 在华硕 Transformer AIO 首页里,点击 Connection Builder。

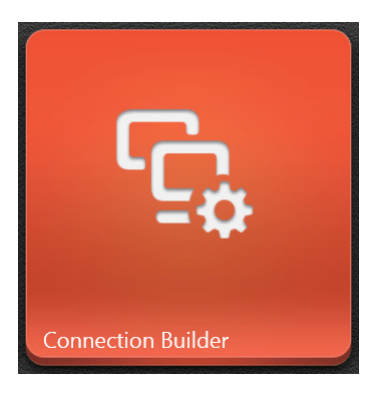

4. 在 Connection Builder 窗口里, 输入欲连接的 Wi-Fi 边角处导航 (存取点) 密码 ( password)。若您连接的 Wi-Fi 边角处导航(存取点)并不需要输入密码,请直接点 擊 **OK**。

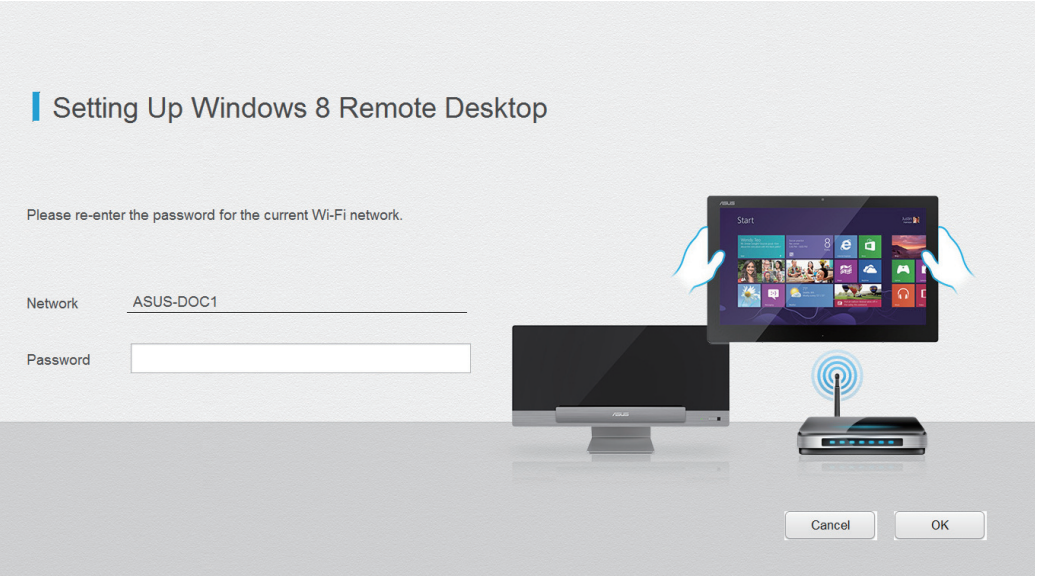

#### <span id="page-43-0"></span>設置有線連接

請依照以下方式設置有線的連接:

- 1. 使用一条 (RJ-45) 网线,将一端连接至华硕 All-in-One 计算机的网络接口,然后另 一端则连接至 DSL/缆线调制解调器或一个局域网。
- 2. 将计算机开机。
- 3. 依照屏幕上的提示,讲行必要的网络连接设置。

#### **說明:**

- ‧ 如要了解更多細節,請參考接下來 **設置動態的 IP/PPPoE網絡連接** 或 **設置固定 IP 網絡 連接** 的說明。
- 请联络您的网络服务提供商(ISP)以取得提供连接用的帐号与密码,才能设置您的互联 網連接。

#### 設置動態 IP/PPPoE 網絡連接

請依照以下方式設置動態 IP/PPPoE 網絡連接:

1. 从 Start Screen (开始屏幕)中,点击 Desktop (桌面) 后开启 Desktop mode (桌面 模式)。

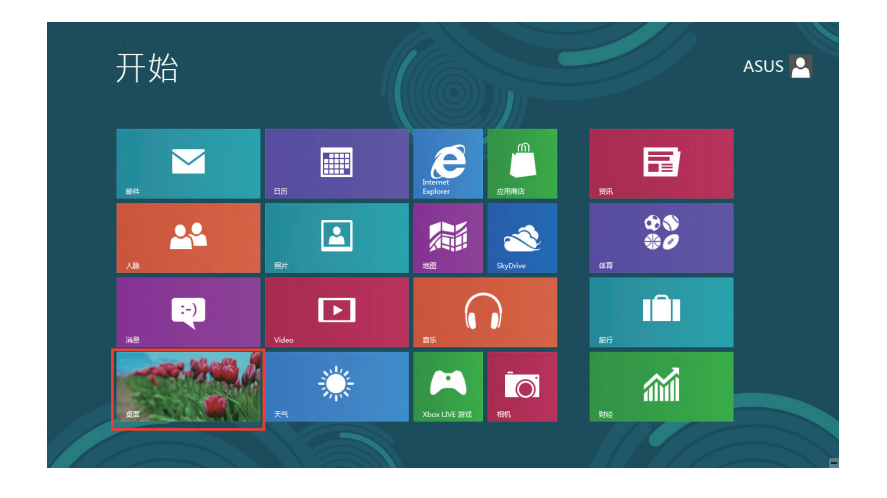

簡體中文

- 2. 在 Windows® 任務欄上,使用鼠標右鍵點擊網絡圖標 ,然後點擊 **Open Network**  and Sharing Center (开启网络和共用中心)。
- 3. 从 Open Network and Sharing Center (打开网络和共享中心)菜单里,点击 Change **Adapter setting**(更改適配器設置)。
- 4. 使用鼠标右键点击您的网络,然后点击择 Properties (属性)。
- 5. 点击 Internet Protocol Version 4 (Internet 协议版 本 4(TCP/IPv4))**(TCP/IPv4)**後點擊 **Protocol**  (屬性)。

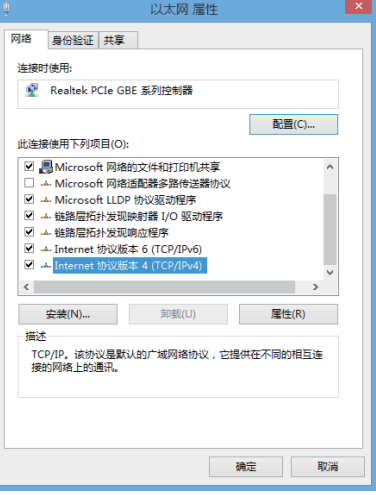

6. 點擊 **Obtain an IP address automatically(自動獲** 得 IP 地址) 后点击 OK (确定) 。

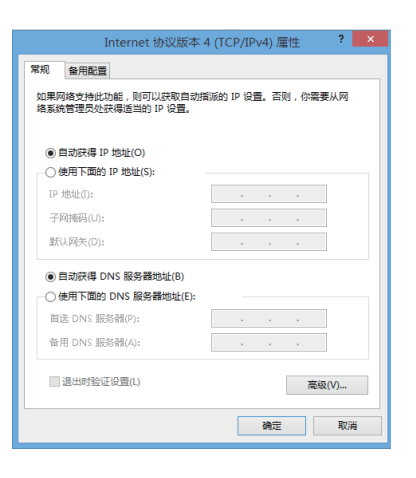

7. 回到 **Open Network and Sharing Center**(打開網 络和共享中心) 后点击 Set up a new connection **or network**(設置新的連接或網絡)。

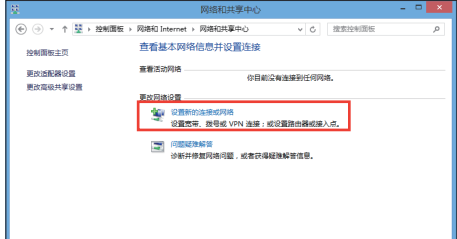

8. 點擊 **Connect to the Internet**(連接到 Internet) 後,點擊 **Next**(下一步)。

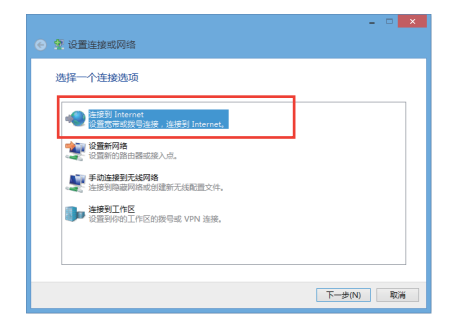

9. 再點擊 **Broadband(PPPoE)**(寬帶(PPPoE)(R)) 後,點擊 **Next**(下一步)。

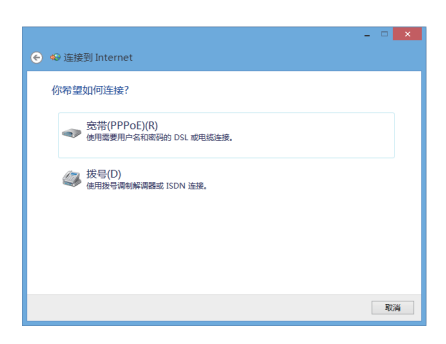

- 10. 輸入網絡服務提供商(ISP)提供連接用的 **Username**  (用戶名)、**Password**(密碼)與 **Connection name**  (连接名称)后,点击 Connect (连接)进入连接画 面。
- 11. 当完成设置后,点击 Close (关闭)离开。
- 12. 接着从点击任务栏上的局域网图标,然后选择您刚 剛所創建的連接。
- 13. 输入您的用户名称与密码,点击 Connect(连接)即 可連接至互聯網。

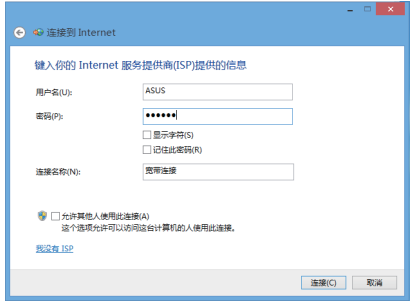

# 簡體中文

#### <span id="page-46-0"></span>設置固定 IP 網絡連接

請依照以下方式設置固定 IP 網絡連接:

- 1. 請先依前面**動態 IP/PPPoE 網絡連接**的設置步驟 1~4 操作。
- 2. 選擇 **Use the following IP address**(使用下面的 IP 地址)。
- 3. 然后,再输入网络服务提供商(ISP)提供连接用的 IP address (IP 地址)、Subnet mask (子网掩码)与 Gateway (默认网关)。
- 4. 若是有需要, 再输入 preferred DNS Server address ( 首选 DNS 服务器)与 alternative address (备用 DNS 服務器)。
- 5. 当您完成输入后,点击 OK (确定)完成创建。

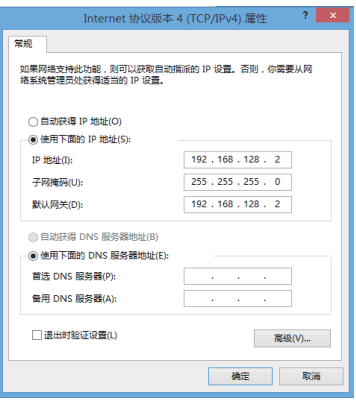

## <span id="page-47-0"></span>恢復您的系統

#### 重新設置您的 All-in-one 計算機

使用 Reset your PC 选项可以将您的计算机恢复至出厂默认值。

**重要!**請在進行恢復前,先將您計算機內重要的文件進行備份。

請依照以下方式重新設置您的華碩 All-in-one 計算機:

1. 在启动时按下 <F9> 键。

重要!如要通过 POST (开机自检),请参考 *快速进入 BIOS* 的任一方式来进行。

- 2. 從畫面中選擇 **疑難解答**。
- 3. 接著選擇 **重設您的電腦**。
- 4. 點擊 **下一步** 繼續。
- 5. 選擇 **僅安裝 Windows 的硬盤**。
- 6. 選擇 **刪除所有的內容**。
- 7. 點擊 **重設**。

#### <span id="page-48-0"></span>通過系統映像還原

您可以創建一個 USB 恢復盤,然後使用它來將您的 All-in-one 電腦進行恢復。

創建一個 USB 恢復盤

**警告!**當您要進行創建 USB 恢復盤時,所有存儲在您所選擇的 USB 存儲設備內的數據也 會同時被刪除,請先確認您已經將重要數據進行備份後再運行。

請依照以下方式創建 USB 恢復盤:

1. 从 All Apps (所有程序)画面中开启 Control Panel (控制面板)。

**說明:**若要了解更多內容,請參考前面 使用 Windows® 應用程序處理工作 內容中的 運行 *应用程序* 的说明。

- 2. 接著從 **系統和安全(Control Panel's System**  and Security) 项目中,点击 查找并解决问题( **Find and fix problems)**。
- 3. 選擇 **恢復(Recovery)> 創建恢復驅動器(Create a recovery drive)**。
- 4. 點擊 **下一步(Next)**繼續。

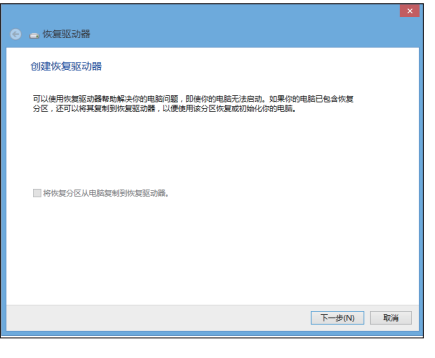

- 5. 選擇您欲存放恢復檔的 USB 存儲設備。
- 6. 點擊 **下一步(Next)**繼續。

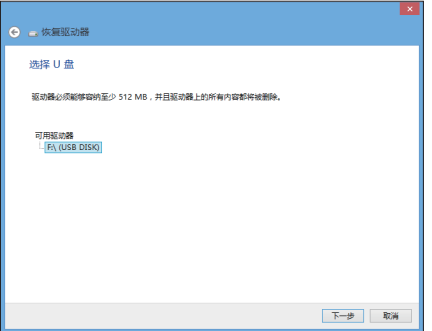

<span id="page-49-0"></span>7. 點擊 **創建(Create)**,稍候一段時間等待完成。 8. 当完成后,点击完成(Finish)离开。

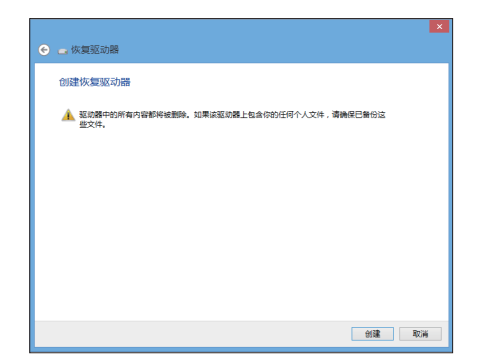

#### 刪除所有內容並重新安裝 Windows

将您的计算机恢复至原始出厂的默认值状态时,会移除所有的文件内容,并且重新安装选 項在計算機設置裡,請參考以下的方式以使用本項設置。

警告!请在讲行前,先将您电脑内重要的文件讲行备份。

注意: 这项操作可能需要一段时间才能完成。

- 1. 开启超级按钮栏 (Charms bar)。
- 2. 選擇 **設置(Setting)**> **更改電腦設置(Change PC Setting)**> **常規(Gengral)**。
- 3. 滾動至下方 **刪除所有內容並重新安裝 Windows(Remove everything and reinstall Windows)**選項上,點擊 **開始(Get Started)**。
- 4. 依照画面中的提示完成重新安装与重置的操作。

附錄

### <span id="page-50-0"></span>注意事項

#### 不同区域的无线网络运行频道

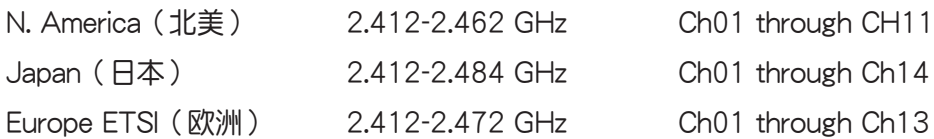

鋰電池安全警告

电池如果更换不正确会有爆炸的危险,请依照制造商说明书使用相 同或同款式的电池,并请依制造商指示处理用过的电池。

請勿自行拆裝警告

请勿自行拆装修理本产品,一经拆装即丧失保修资格

#### 请勿溅到液体

请勿溅到或靠近液体、雨水或受潮。本产品并非为使用防水或防油 材質設計。

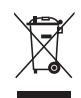

WEEE 标志:这个打叉的垃圾桶标志表示本产品(电器/电子设备)不应视为一般垃圾丢弃, 请依照您所在地区有关废弃电子产品的处理方式处置。

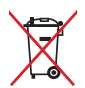

请勿将内含汞的电池当作一般垃圾丢弃。这个打叉的垃圾桶标志表示电池不应视为一般垃 圾丟棄。

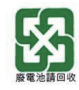

请勿将电池当作一般垃圾丢弃。这个标志表示电池不应视为一般垃圾丢弃。

#### REACH Information

注意:謹遵守 REACH(Registration, Evaluation, Authorisation, and Restriction of Chemicals) 管理規範,我們會將產品中的化學物質公告在華碩 REACH 網站,詳細請參考 http://csr. asus.com/english/REACH.htm。

#### 产品回收与处理

旧电脑、笔记本电脑与其他电子设备,其包含有危险性的化学物质,若当成一般垃圾掩埋 时,则有害于环境。经由资源回收的方式,在旧电脑内使用的金属、塑料与零组件,都可 以打碎并且重新再利用做成新的产品。而且,环境也能被保护,而不被任何不受控制所释 放有害的化學物質所危害。

华硕与资源回收业者以最高标准相互配合,以保护我们的环境,确保工作者的安全,以及 遵从全球有关环境保护的法律规定。我们保证以资源回收的方式回收以往生产的旧设备, 诵讨多样的方式保护环境。

如欲了解更多关于华硕产品资源回收信息与联络方式,请上网至 GreenASUS Takeback and Recycling (产品回收与处理) 网页: http://csr.asus.com/english/Takeback.htm。

#### 警語

经型式认证合格之低功率射频电机,非经许可,公司、商号或用户均不得擅自更改频率、 加大功率或更改原設計之特性及功能。

低功率射频电机之使用不得影响飞航安全及干扰合法通信;经发现有干扰现象时,应立即 停用,并改善至无干扰时方得继续使用。

前项合法通信,指依电信法规定操作之无线通信。

低功率射频电机须忍受合法通信或工业、科学及医疗用电波辐射性电机设备之干扰。

#### 符合能源之星(Energy Star)

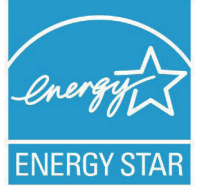

标示有 ENERGY STAR 标志的 ASUS 产品,均符合美国环保署所制订  $\dot{\text{m}}$  ENERGY STAR 规范, 而且产品电源管理功能都已经启用。有关电 源管理功能及其潛在效益的詳細信息,可參考 http://www.energy.gov/ powermanagement。

美国环保署所制订的 ENERGY STAR 规范,旨在推广能源效益产品以减  $\psi$ 空气污染。通过 ENERGY STAR,用户每年可节省高达 30% 的电力

以及电费,同时减少温室气体排放。电脑在静置 15 分钟与 30 分钟后,会自动进入睡眠 模式,用户可以通过按任何键将电脑中睡眠模式中唤醒。

能源之星的相关信息,可参考 http://www.energystar.gov。用户也可以在长时间不用电 脑时关闭电源及拔掉插头,以减少电力消耗。

说明: 无操作系统或使用 Linux 系统的产品, 不支持 Energy Ster (能源之星)。

#### 中國能效標識(CHINA ENERGY LABEL)

中国政府为加强节能管理,推动节能技术进步,提高能源效率等目的,制订能源效率标识 管理办法,并陆续将具有节能改善潜力的产品列入管制。自2012年起,微型计算机产品 需贴有能源效率等级标识,华硕产品均符合相关规定,实际能源消耗请参考产品本体或包 裝上的資訊。

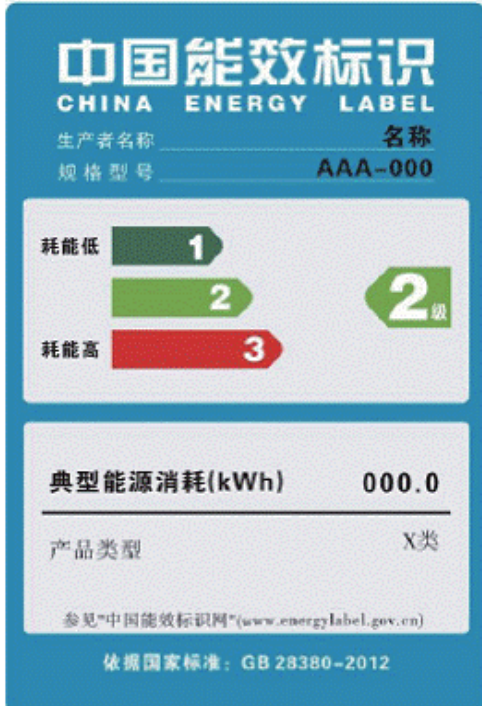

## **COATING NOTICE**

**IMPORTANT!** To provide electrical insulation and maintain electrical safety, a coating is applied to insulate the device except on the areas where the I/O ports are located.

#### **Beschichtungshinweis**

WICHTIG!Um die elektrische Isolation und die elektrische Sicherheit zu gewährleisten, ist das Gehäuse mit einer Beschichtung zur Isolation versehen. Diese Beschichtung ist an den E/A-Anschlüssen des Gerätes nicht vorhanden.

#### **Federal Communications Commission Statement**

This device complies with Part 15 of the FCC Rules. Operation is subject to the following two conditions:

- This device may not cause harmful interference, and •
- This device must accept any interference received including interference that may cause undesired operation. •

This equipment has been tested and found to comply with the limits for a Class B digital device, pursuant to Part 15 of the FCC Rules. These limits are designed to provide reasonable protection against harmful interference in a residential installation. This equipment generates, uses and can radiate radio frequency energy and, if not installed and used in accordance with manufacturer's instructions, may cause harmful interference to radio communications.

However, there is no guarantee that interference will not occur in a particular installation. If this equipment does cause harmful interference to radio or television reception, which can be determined by turning the equipment off and on, the user is encouraged to try to correct the interference by one or more of the following measures:

- Reorient or relocate the receiving antenna.
- Increase the separation between the equipment and receiver.
- Connect the equipment to an outlet on a circuit different from that to which the receiver is connected.
- Consult the dealer or an experienced radio/TV technician for help. •

**CAUTION:** Any changes or modifications not expressly approved by the guarantee of this device could void the user's authority to operate the equipment.

#### **RF exposure warning**

This equipment complies with FCC RF exposure limits set forth for an uncontrolled environment. The equipment must not be co-located or operating in conjunction with any antenna or transmitter.

The highest SAR value for this device is 0.614 W/kg.

#### **Canadian Department of Communications Statement**

This digital apparatus does not exceed the Class B limits for radio noise emissions from digital apparatus set out in the Radio Interference Regulations of the Canadian Department of Communications.

This class B digital apparatus complies with Canadian ICES-003.

#### **IC Radiation Exposure Statement for Canada**

This equipment complies with IC radiation exposure limits set forth for an uncontrolled environment. To maintain compliance with IC RF exposure compliance requirements, please avoid direct contact to the transmitting antenna during transmitting. End users must follow the specific operating instructions for satisfying RF exposure compliance.

Operation is subject to the following two conditions:

- This device may not cause interference and •
- This device must accept any interference, including interference that may cause undesired •operation of the device.

#### **Canada, Industry Canada (IC) Notices**

This Class B digital aparatus complies with Canadian ICES-003 and RSS-210.

Operation is subject to the following two conditions: 1) this device may not cause interference, and 2) this device must accept any interference, including interference that may cause undesired operation of the device.

#### **Radio Frequency (RF) Exposure Information**

The radiated output power of the wireless device is below the Industry Canada (IC) radio frequency exposure limits. The wireless device should be used in such a manner such that the potential for human contact during normal operation is minimized.

This device has been evaluated for and shown compliant with the IC Specific Absorption Rate ("SAR") limits when installed in specific host products operated in portable exposure conditions.

The highest SAR value for this device is 0.614 W/kg.

#### **Canada, avis d'Industry Canada (IC)**

Cet appareil numérique de classe B est conforme aux normes canadiennes ICES-003 et RSS-210.

Son fonctionnement est soumis aux deux conditions suivantes: 1) cet appareil ne doit pas causer d'interférence et 2) cet appareil doit accepter toute interférence, notamment les interférences qui peuvent affecter son fonctionnement.

#### **Informations concernant l'exposition aux fréquences radio (RF)**

La puissance de sortie émise par l'appareil de sans fil est inférieure à la limite d'exposition aux fréquences radio d'Industry Canada (IC). Utilisez l'appareil de sans fil de facon à minimiser les contacts humains lors du fonctionnement normal.

Ce périphérique a été évalué et démontré conforme aux limites SAR (Specific Absorption Rate - Taux d'absorption spécifique) d'IC lorsqu'il est installé dans des produits hotes particuliers qui fonctionnent dans des conditions d'exposition à des appareils portables.

### **Declaration of Conformity (R&TTE directive 1999/5/EC)**

The following items were completed and are considered relevant and sufficient:

- Essential requirements as in [Article 3] •
- Protection requirements for health and safety as in [Article 3.1a] •
- Testing for electric safety according to [EN 60950] •
- Protection requirements for electromagnetic compatibility in [Article 3.1b] •
- Testing for electromagnetic compatibility in [EN 301 489-1] & [EN 301 489-17] •
- Effective use of the radio spectrum as in [Article 3.2] •
- Radio test suites according to [EN 300 328-2] •

#### **CE Mark Warning**

 $\epsilon$ 

This is a Class B product, in a domestic environment, this product may cause radio interference, in which case the user may be required to take adequate measures.

## **CE marking for devices without wireless LAN/Bluetooth**

The shipped version of this device complies with the requirements of the EEC directives 2004/108/EC "Electromagnetic compatibility" and 2006/95/EC "Low voltage directive".

## $CE/CE$ <sup>O</sup>

### **CE marking for devices with wireless LAN/ Bluetooth**

This equipment complies with the requirements of Directive 1999/5/EC of the European Parliament and Commission from 9 March, 1999 governing Radio and Telecommunications Equipment and mutual recognition of conformity.

#### **(D** is for class II device.

The highest SAR value for this device is 0.163 W/kg.

## 环境标志及一体机能耗声明

环境标志是一种标在产品或其包装上的标签,是产品的"证明性商标",它表明该品不仅 盾量合格,而且在生产、使用和处理处置过程中符合特定的环境保护要求,与同类产品相 比,具有低毒少害、节约资源等环境优势。更多相关信息请查询国家环境保护总局网站 (http://www.sepa.gov.cn)上关于环境标志的信息。为满足中国《环境标志产品技术要 求》的相关规定,华硕对其所生产及销售的一体机产品在四种节能状态下的最高和最低能 耗值進行了如下說明:

工作、休眠和沈睡以及关闭四种节能状态下的能耗值(单位:W)

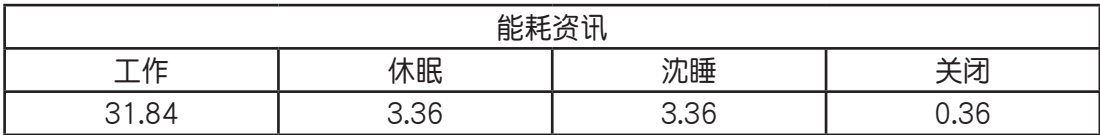

当产品无任何外接电源相连时,此时电脑处于零能耗状态。

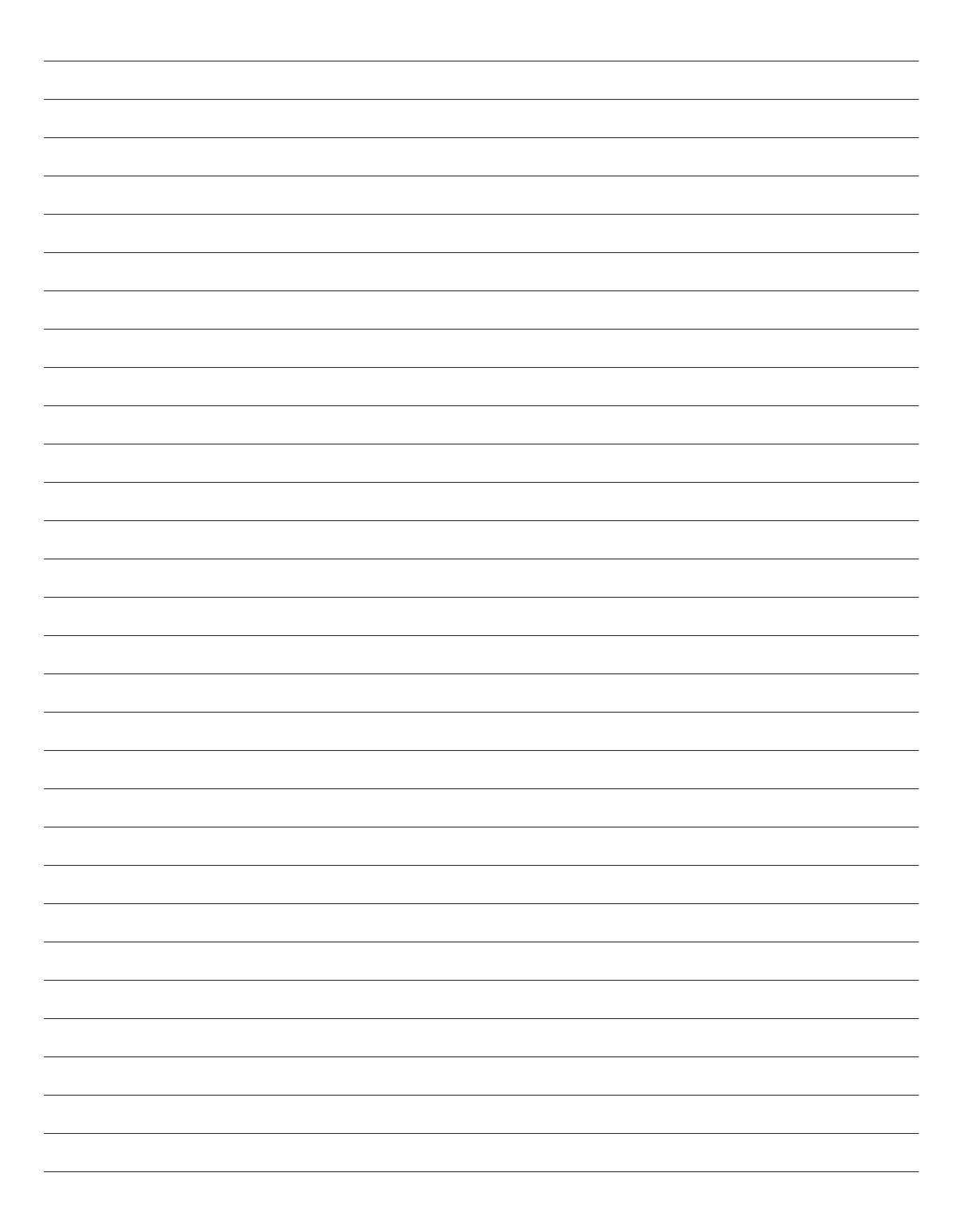

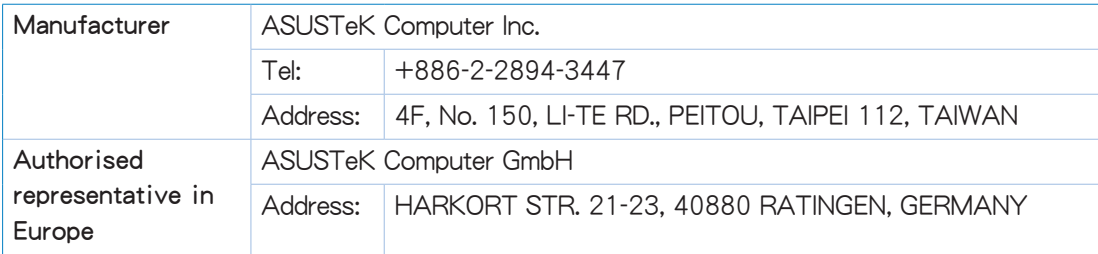